# 使用说明书 **OPERATION MANUAL**

**CH6815R** 线圈测试仪

目录

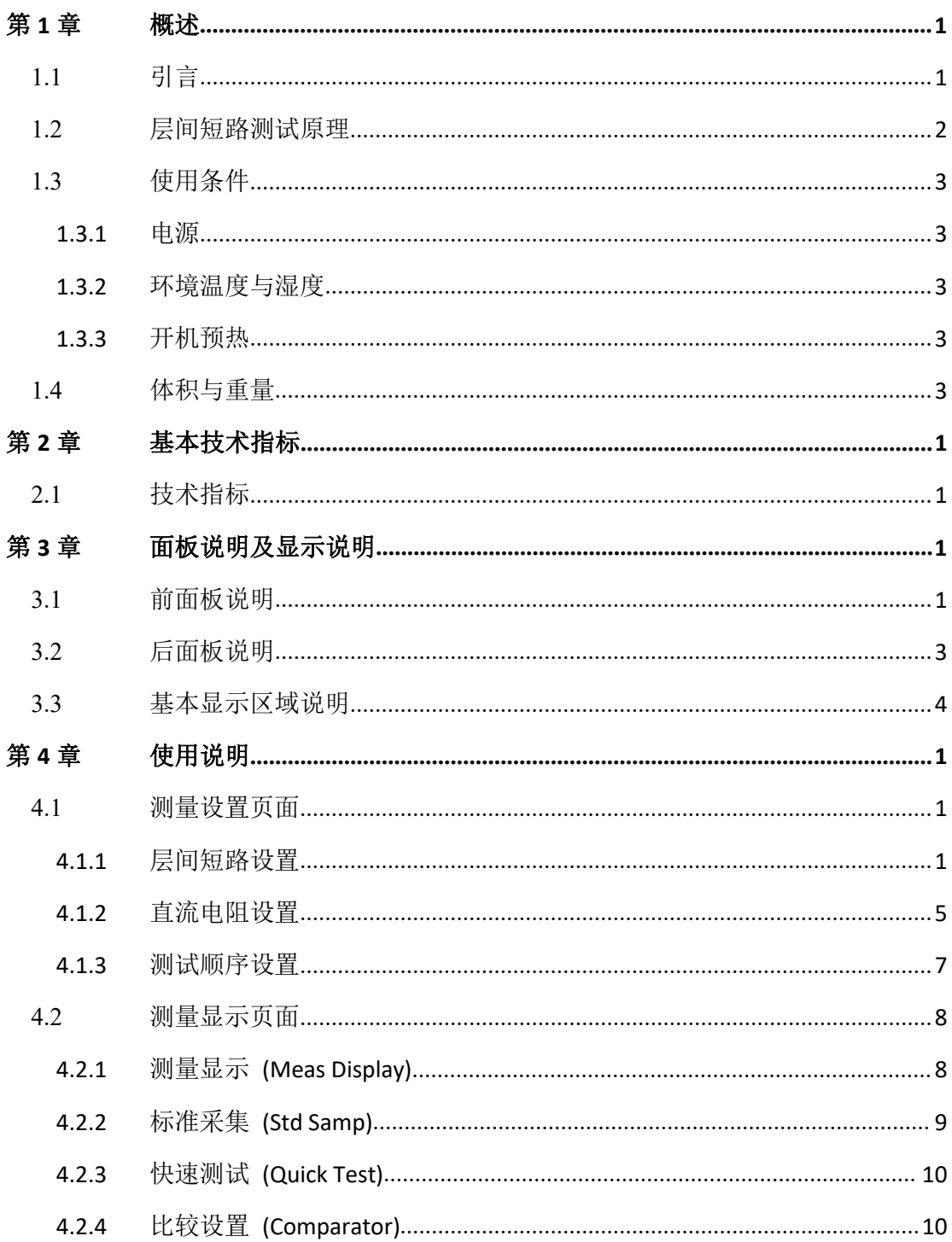

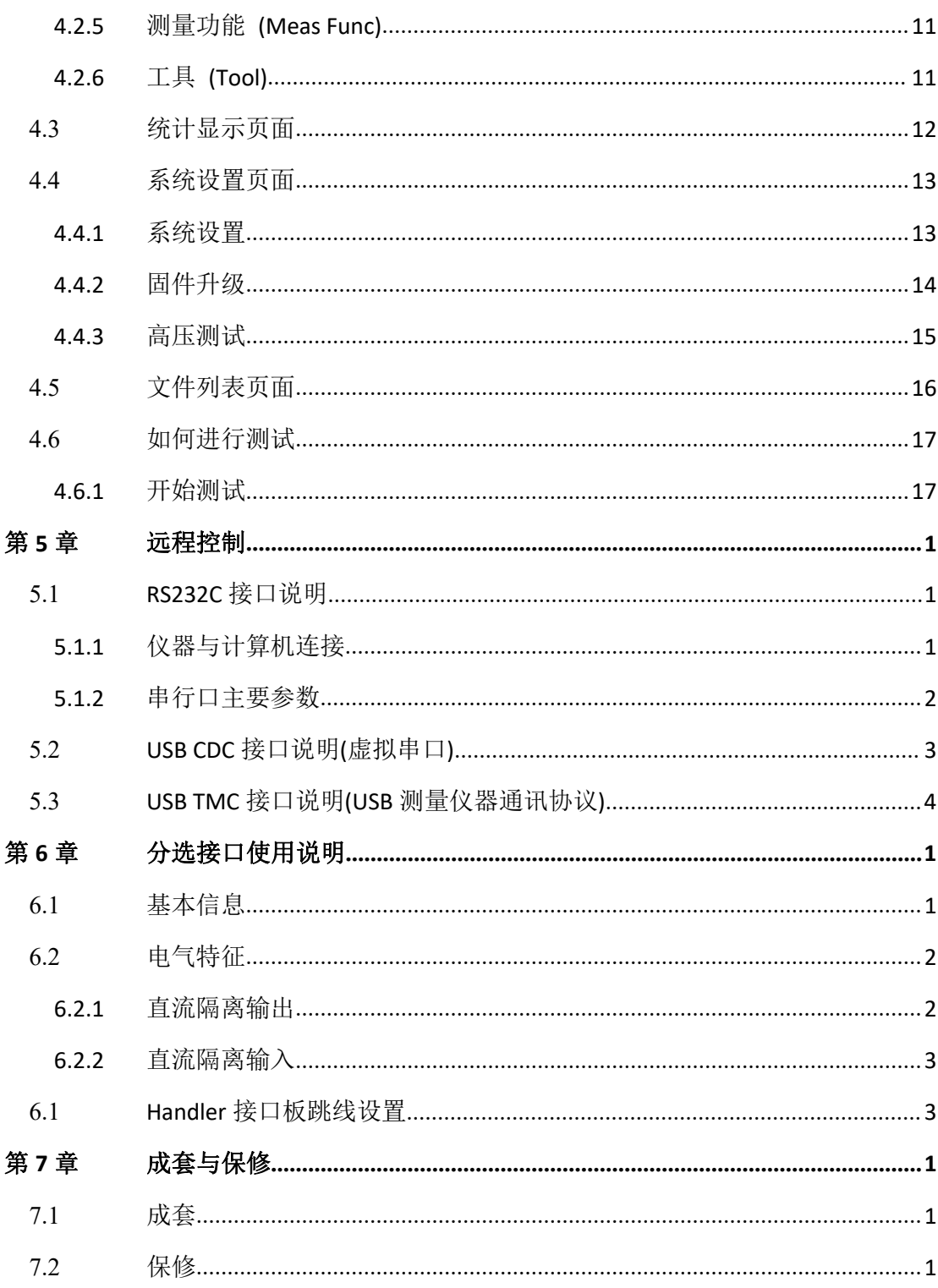

# <span id="page-4-0"></span>第 **1** 章 概述

感谢您购买和使用我公司产品,在您使用本仪器前请根据说明书最后一章"成套和保 修"的事项进行确认,如有不符请尽快与我公司联系,以维护您的权益。

在正确使用 CH6815R 线圈测试仪前, 请仔细阅读本说明书。

## 警告**!**

- 1) 仪器操作 仪器上不要放置重物。仪器背面安装有散热风扇,不要阻挡风扇出风口。
- 2) 严格的电源输入 高压的稳定性取决于稳定的电源输入,保证严格的额定 AC 电源或提供校准的电源。
- 3) 接地 安全起见,仪器电源线有接地端,确保可靠接地。
- 4) 测试电缆 测试时电缆和连接的测试样品带有高压,请勿直接接触测试端和测试样品,防止触电!
- 5) 请勿擅自打开机箱 请勿打开机箱,仪器内有高压,触摸仪器内部非常危险,也可能对仪器造成损伤。
- 6) 携带或移动 移动仪器时,拔掉电源线,移去测试线或外部控制线。
- 7) 维护

仪器不使用时,可以用塑料或布的盖子,不要用稀释剂,苯或有类似化学性的有机溶 剂擦拭仪器,使用软的湿布加中性清洁剂即可。

8) 安放

为了防止仪器内部过热和面板过热变形,请不要将仪器安放在高温,阳光直射或者通 风不良的环境中。另外,仪器本身产生高压,避免在灰尘多,湿度高的地方使用。

# <span id="page-4-1"></span>**1.1** 引言

CH6815R 线圈测试仪是针对绕线类产品设计的专用测试仪,可以同时测试层间短路和 直流电阻, 提高测试效率。

CH6815R 线圈测试仪采用先进的层间短路测试技术,将标准线圈的采样波形存储于仪 器中,测试时将被测线圈的测试波形与标准波形比较,根据设定的判据(面积、面积差、 电晕和相位差)以判定被测线圈的优劣。

CH6815R 测试仪集成了强大的功能、精密的测试手段、灵活的操作方法及多种接口方 式,可为大多数电机和线圈类产品提供测试解决方案。

# <span id="page-5-0"></span>**1.2** 层间短路测试原理

层间短路测试能够在不损坏被测件的条件下测试其电气性能,首要条件是能在短暂的 瞬间判别线圈的品质。测量时将与标准线圈测量时同样的脉冲通过电容器放电施加于被测 线圈,由于线圈电感量和Q值的存在,将响应一个对应于该放电脉冲的电压衰减波形,比较 该衰减波形的某些特征,可以检测线圈匝间和层间短路及圈数和磁性材料的差异,也可以根 据出现的电晕或层间放电来判断绝缘不良。

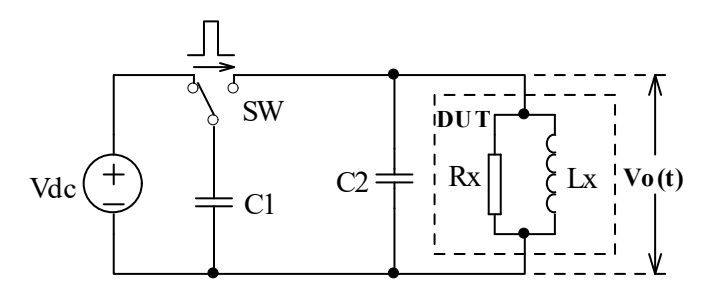

图 1-2 中的自激振荡衰减波形直接和线圈的电感值 L 及品质因素 Q 值有着密切的关系, 而 L 值及 Q 值又和线圈的圈数、制造工艺、是否空心线圈并且还与铁心材料特性又有着不 可分割的牵连,施加电压又是高压脉冲电压,因此,当线圈有短路、匝间局部短路或由于 图 1-2 中的自激振荡衰减波形直接和线圈的电感值 L 及品质因素 Q 值有着密切的关系,<br>而 L 值及 Q 值又和线圈的圈数、制造工艺、是否空心线圈并且还与铁心材料特性又有着不<br>可分割的牵连, 施加电压又是高压脉冲电压, 因此, 当线圈有短路、匝间局部短路或由于<br>绝缘损伤引起的层间或匝间放电现象自然很容易被发现。

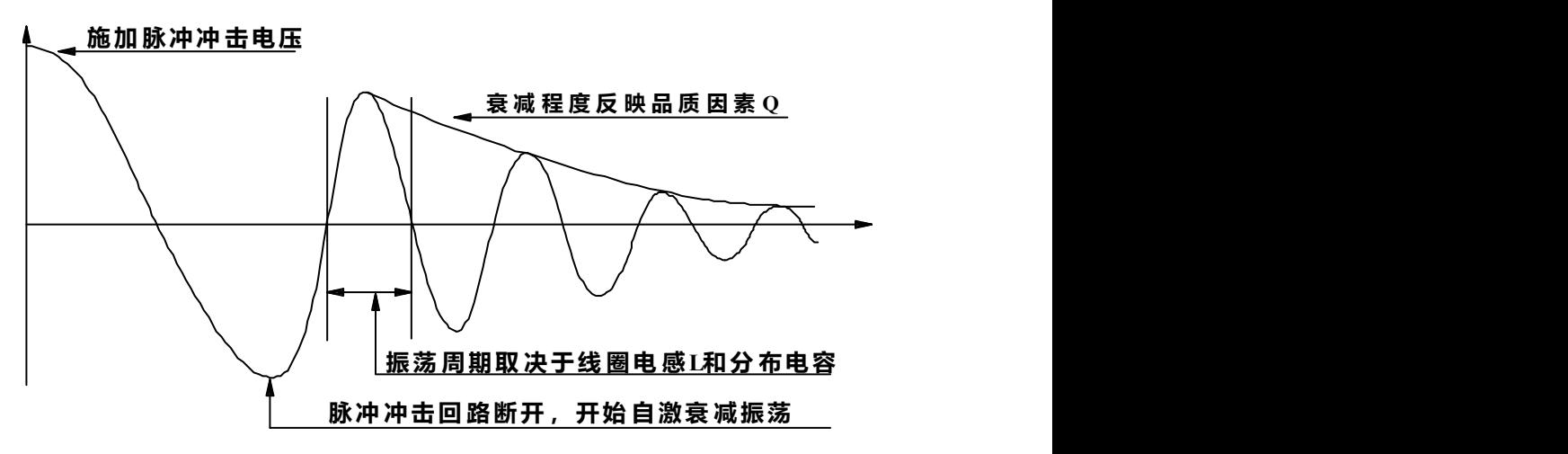

图 1-2 典型的线圈自激衰减振荡波形

# <span id="page-6-0"></span>**1.3** 使用条件

#### **1.3.1** 电源

<span id="page-6-1"></span>电压:198V-242V AC 频率:47.5Hz-52.5Hz 功耗: ≤50VA

#### **1.3.2** 环境温度与湿度

<span id="page-6-2"></span>正常工作温度:0℃~40℃,湿度:≤ 90%RH 参比工作温度:20℃±8℃ 湿度:≤ 80%RH 运输环境温度:0℃~50℃ 湿度:≤ 93%RH

#### **1.3.3** 开机预热

<span id="page-6-4"></span><span id="page-6-3"></span>开机预热时间不低于 15 分钟

# **1.4** 体积与重量

体积(W\*H\*D): 400mm×132mm×350mm 重量(Weight): 约 8kg

# <span id="page-7-0"></span>第 **2** 章 基本技术指标

# <span id="page-7-1"></span>**2.1** 技术指标

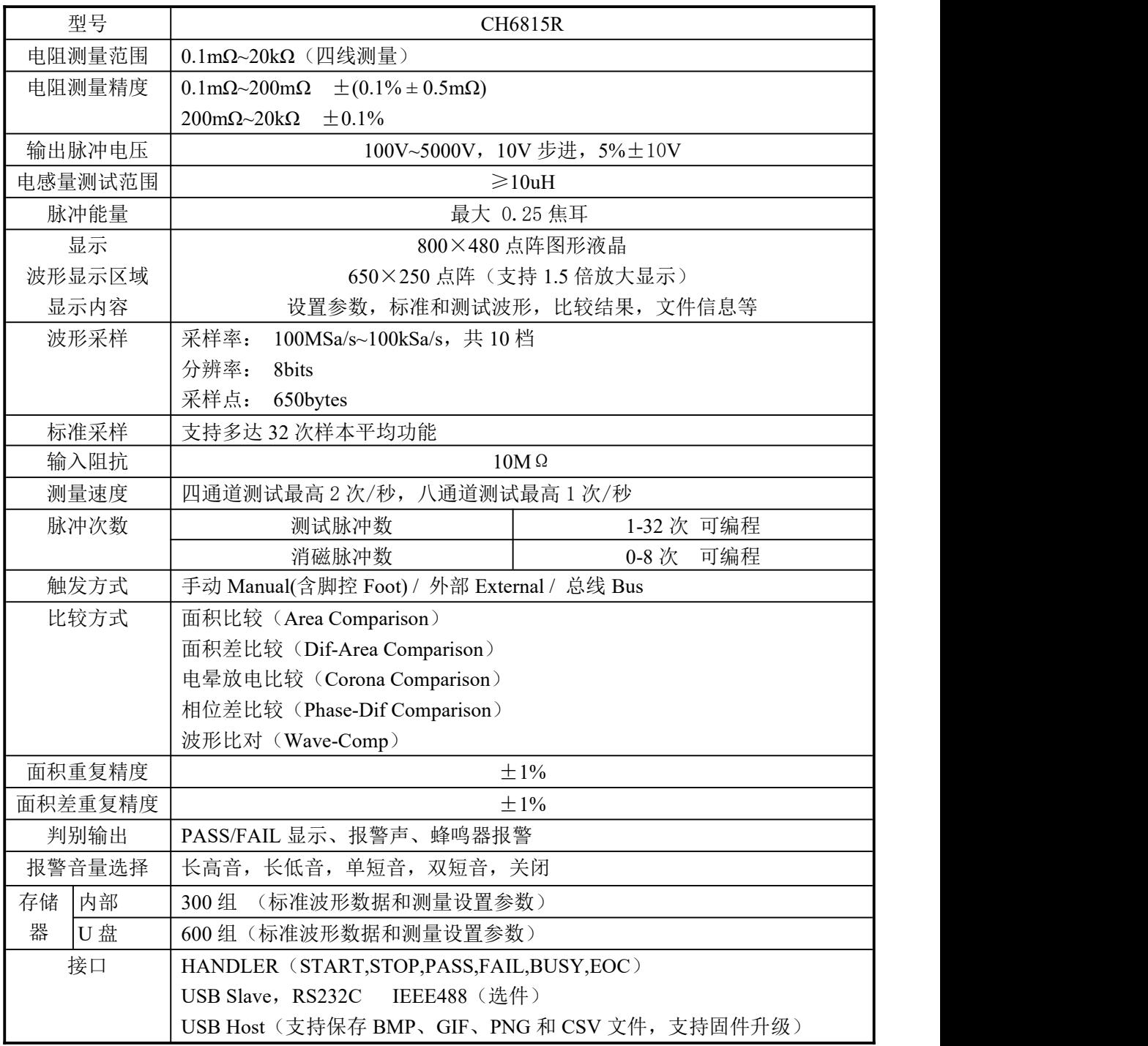

# <span id="page-8-0"></span>第 **3** 章 面板说明及显示说明

# <span id="page-8-1"></span>**3.1** 前面板说明

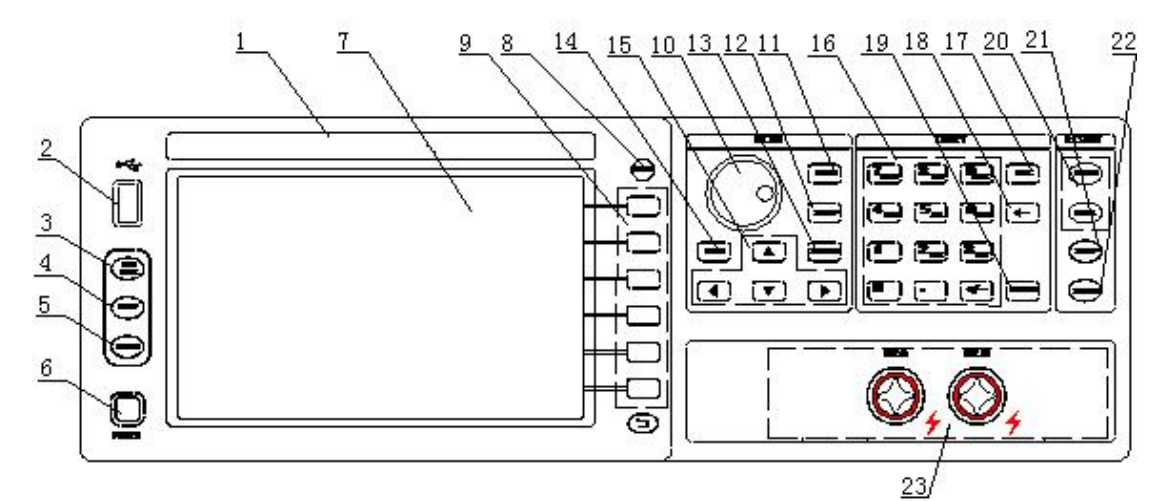

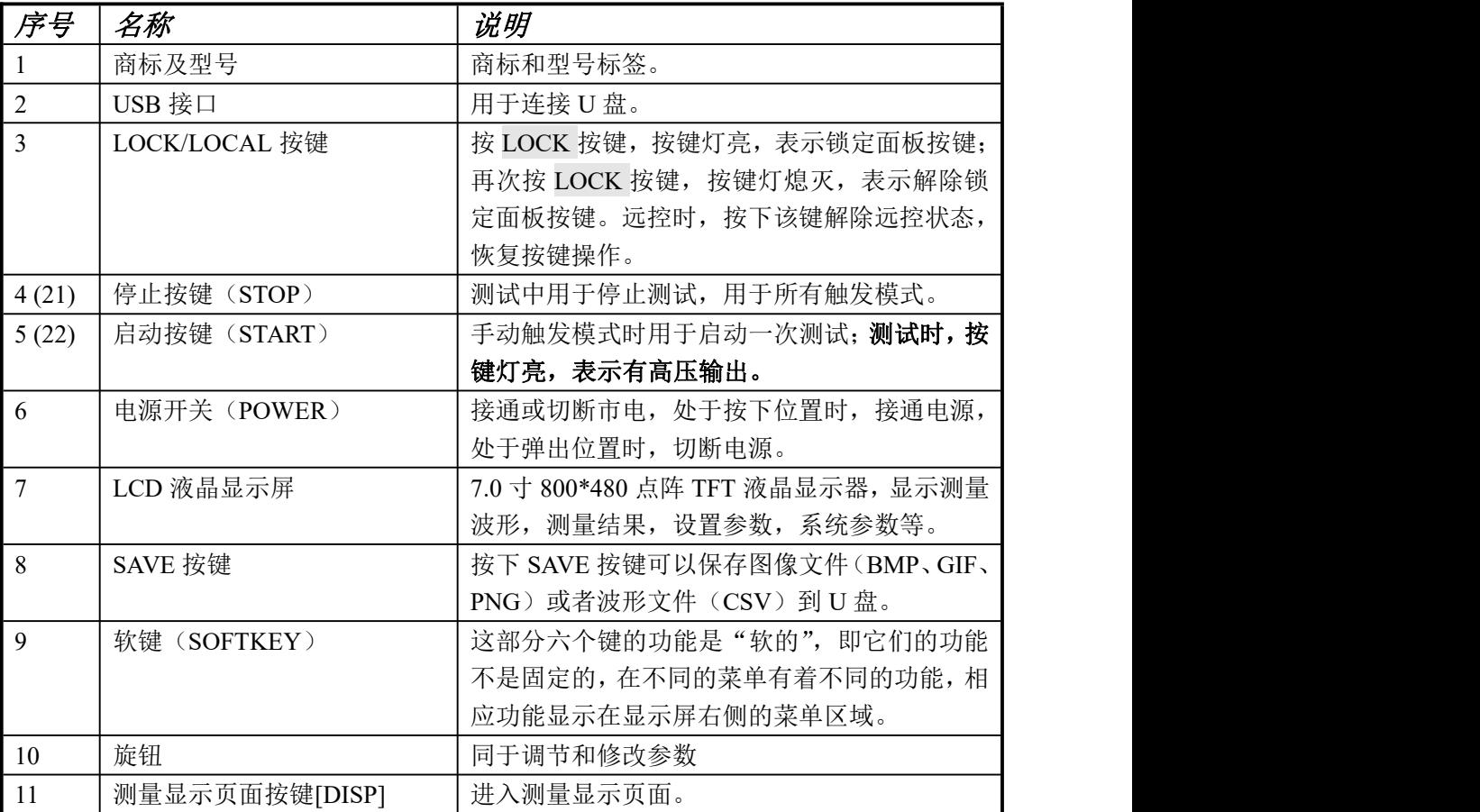

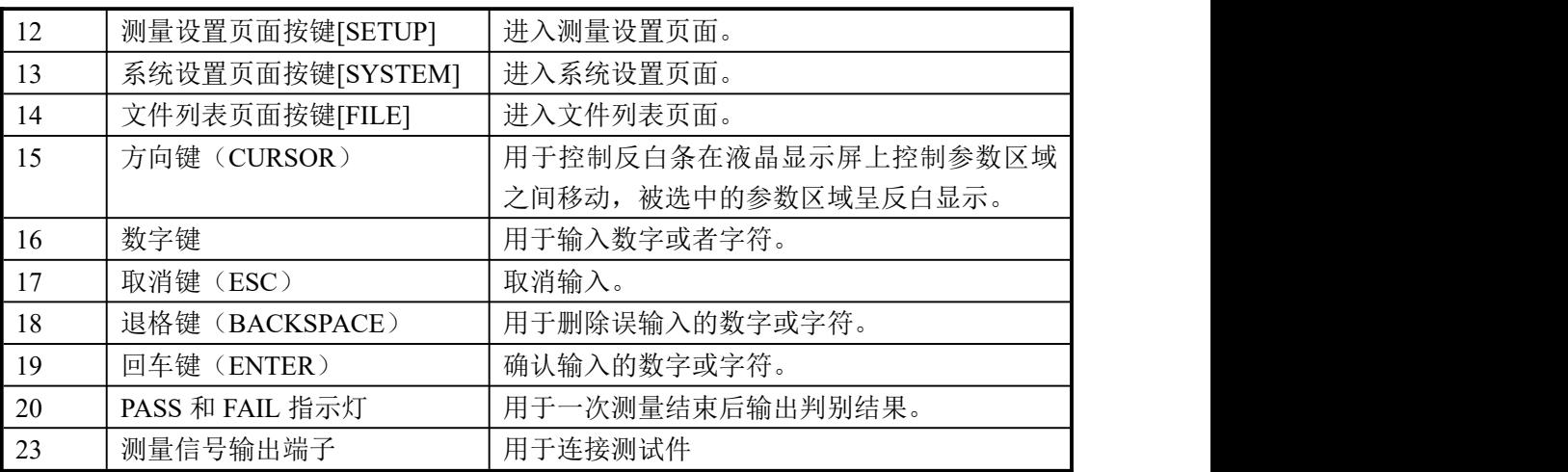

表 3-1 前面板说明

# <span id="page-10-0"></span>**3.2** 后面板说明

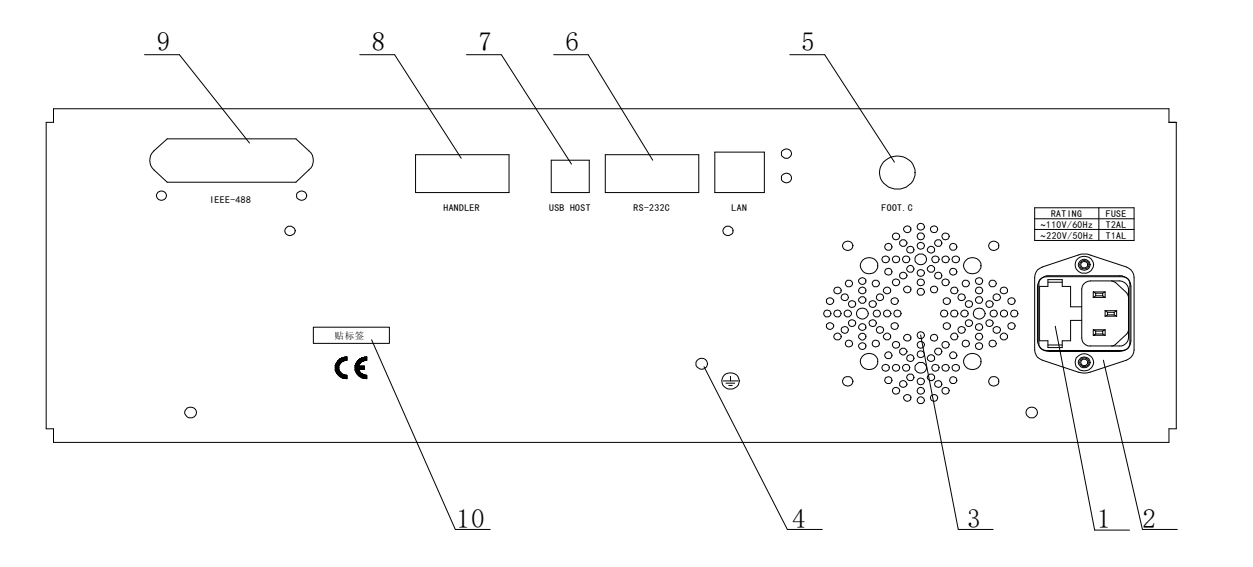

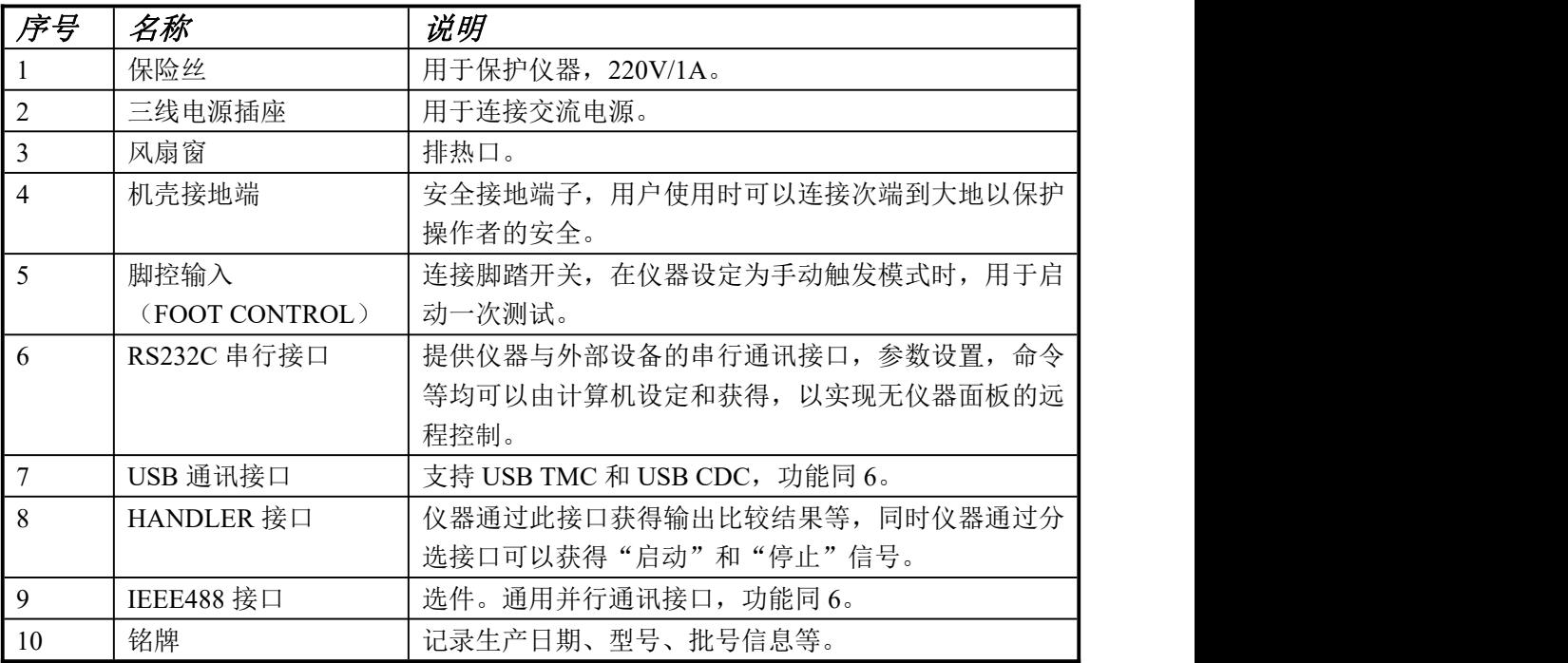

表 3-2 后面板说明

# <span id="page-11-0"></span>**3.3** 基本显示区域说明

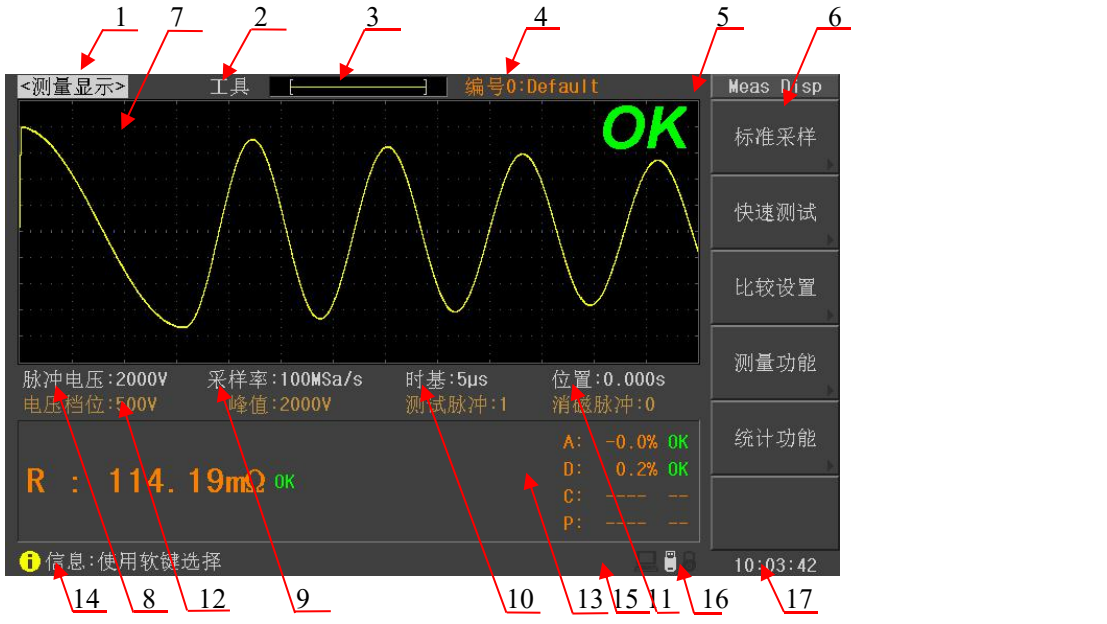

如上图显示,对应的各区域说明如下:

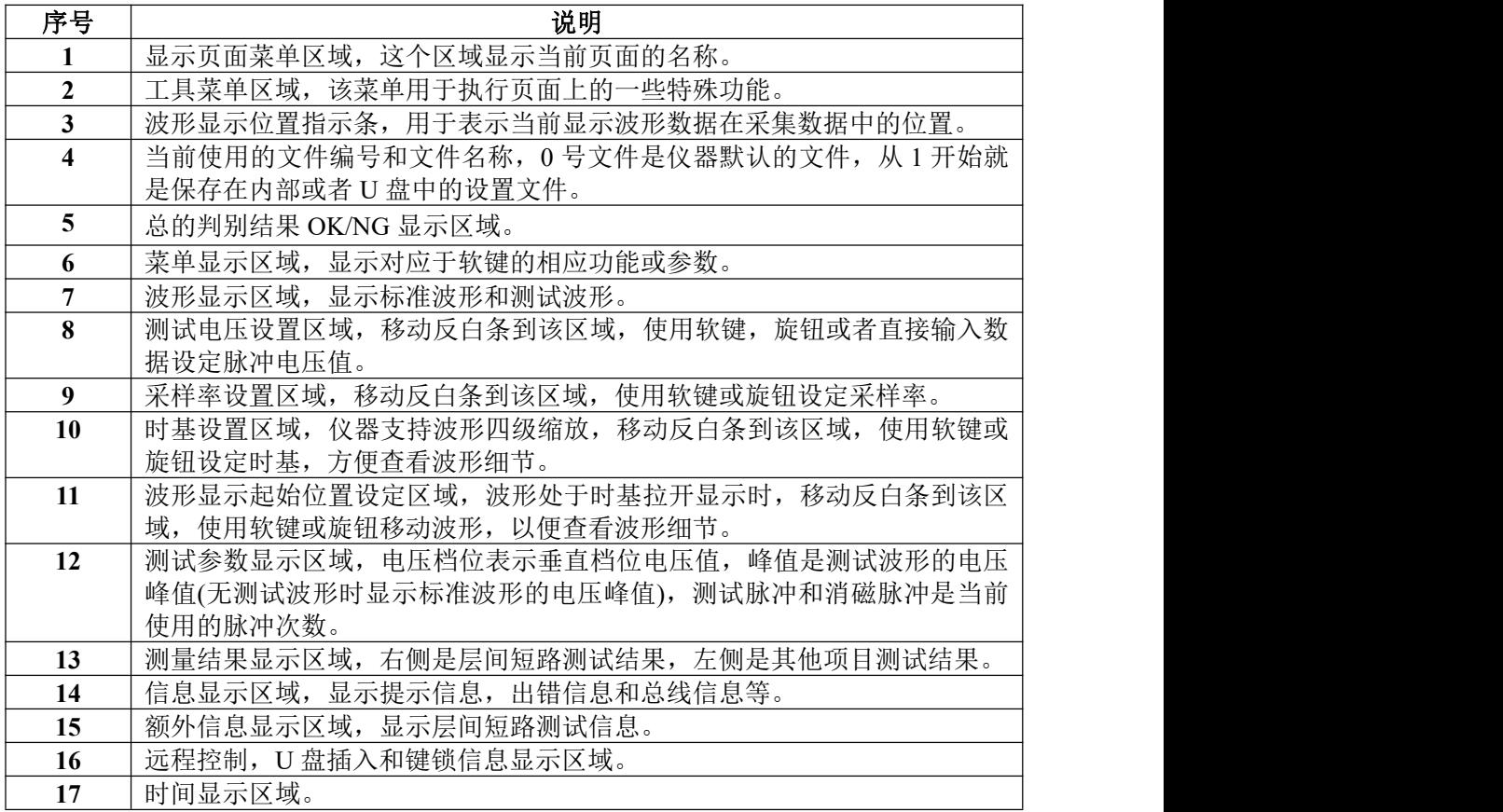

# <span id="page-12-0"></span>第 **4** 章 使用说明

本章介绍如何使用仪器的各种按键和旋钮进行操作,包含测量显示页面,测量设置页 面,系统设置页面,文件页面等的操作。

基本操作说明:使用菜单键选择需要的显示页面,使用方向键移动反白条到需要的位 置,然后根据提示信息使用软键,旋钮或者数字键盘来设置参数或者选择功能。

## <span id="page-12-1"></span>**4.1** 测量设置页面

按 SETUP 菜单按键,进入测量设置页面。在测量设置页面,可以设置层间短路,直流 电阻测试参数,也可以设置测量项目开关和测试顺序。

#### **4.1.1** 层间短路设置

<span id="page-12-2"></span>按 SETUP 菜单按键,直接进入层间短路设置页面,图 4-1-1-1 是层间短路设置页面。

| <层间短路设置>            | 工具              |                |                        |      | Setup        |
|---------------------|-----------------|----------------|------------------------|------|--------------|
| 脉冲电压:600V<br>测试脉冲:1 | 采样率<br>电压调整: 关闭 | $:100$ MSa/s   | 触发模式:手动触发<br>触发延时:50ms |      | 层间短路         |
| 消磁脉冲:0              |                 | 波形显示: 全部打开     | 失败停止:关闭                |      | 直流电阻         |
| 破坏测试:关闭             | $BDV$ 脉冲 : 1    |                | BDV停止:失败               |      |              |
| 起始电压: 1 <u>00V</u>  | 终止电压:500V       |                | 步讲电压:5%                |      |              |
|                     |                 |                | 电晕模式:峰值                |      |              |
| 方法                  | 状态              | 位置             | 差值                     |      |              |
| 面积                  | 打开              | 0001<br>~100   |                        | 2.0% |              |
| 面积差                 | 打开              | 0001<br>~100   |                        | 2.0% |              |
| 电晕                  | 打开              | ~100<br>0001   |                        | 10   |              |
| 相位差                 | 打开              | $\overline{c}$ |                        | 2.0% |              |
|                     |                 |                |                        |      | 测试顺序<br>& 开关 |
| ← 信息:使用软键选择         |                 |                |                        | Ő    | 15:51:08     |

图 4-1-1-1 层间短路设置页面

触发模式: 该选项用于选择仪器如何启动一次测试,可以设置的触发方式有手动触发、 外部触发和总线触发。手动触发: 仪器的默认触发方式, 按面板上的 START 按键启动一次测试, 或者使用脚踏开关启动一次测试; 外部触发: 由外部 Handler 接口板输入一个宽度大于 1μs 的 TTL 负脉冲,在其上升沿或者下降沿 启动一次触发;总线触发:通过 RS232C、USB CDC 或者 USB TMC 接口发 送触发命令来启动一次测试。

- 触发延时: 该选项用于设置触发产生后到实际测试开始之间的延时时间,多用于外部分 选时与机械动作之间的同步,手动触发一般将触发延时设置为 0。可以设置的 触发延时的范围是 0~60s。
- 失败停止: 该选项用于设置仪器遇到不合格测试项时立即停止测试还是继续测试。移动 光标到失败停止位置,然后使用软键选择打开或者关闭失败停止功能。
- 脉冲电压: 将光标移动到脉冲电压位置,该项目用于设定层间短路测试电压的大小,使 用旋钮,软键修改电压或者数字键输入电压,测试电压范围是 100V~5000V。
- 采样率: 移动光标到采样率位置,然后使用软键或者旋钮设置采样率。可选的采样率 是 100kSa/s~100MSa/s, 共 10 档。采样率用于拉伸或者压缩层间短路测试波 形,选择合适的采样率有助于提高判别比较精度。
- 测试脉冲: 测试脉冲是测试时施加到被测件上的脉冲次数,然后对多次测试波形进行平 均计算,提高测量结果的稳定性和可靠性。将光标移动到测试脉冲位置,然 后使用旋钮,软键修改测试脉冲次数或者使用数字键输入测试脉冲次数,可 以设置的范围是 1~32。
- 消磁脉冲: 消磁脉冲是施加到被测件上的高压次数。马达等线圈在切断通电后磁体仍然 残留磁场,这种情况下进行脉冲测试,第一次测试波形和第二次以后的测试 波形有明显差异,通过添加消磁脉冲可以避免这种情况,从而正确而有效的 判定良品和不良品。消磁脉冲时,机器并不做良品和不良品判断,仅施加脉 冲到被测物上,等待实际测试时在进行波形比较测试。将光标移动到消磁脉 冲位置,然后使用旋钮,软键修改消磁脉冲次数或者使用数字键输入消磁脉 冲次数,可以设置的范围是 0~8。
- 电压调整: 对于同一个设定的脉冲电压,如果被测件不同,那么实际施加到被测件的电 压可能各不相同,所以可以打开电压调整,使施加到各个被测件上的电压能 够基本一致。电压调整仅用于标准波形采样,标准采样后, 施加到被测件上 的电压就是施加在标准件上的脉冲电压。电压调整特别适用于电感量小的线 圈。移动光标到电压调整位置,使用软键选择关闭或者打开电压调整功能。
- 波形显示: 波形显示用于选择测试后是否需要显示标准波形和测试波形。可以选择的显 示模式包含全部打开,标准波形,测试波形和全部关闭。全部打开时,测量 结束后同时显示标准波形和测试波形;全部关闭时,测量结束后不显示标准 波形和测试波形:标准波形时,测量结束后不显示测试波形,仅显示标准波 形;测试波形时,测量结束后不显示标准波形,仅显示测试波形。
- 破坏测试: 用于打开或关闭破坏测试,破坏测试打开时,仪器工作于破坏测试模式。破 坏测试是从起始电压开始,以步进电压为电压步进, 以终止电压结束并结合 比较器进行比较的一种测试模式,用于判别被测件的极限耐压值。
- **BDV** 脉冲: 破坏测试时,使用 BDV 脉冲替代测试脉冲。BDV 脉冲的范围为 1~8 次,可 以通过软键、旋钮或者数字键盘输入。

**BDV** 停止: 设置破坏测试停止模式为遇到失败就停止或者终止电压时结束。

起始电压和终止电压:设置破坏测试的起始电压和终止电压。

步进电压: 设置破坏测试时电压的步进量,范围是 1%~50%。

#### 提示:破坏测试遇到失败时会记录此时的电压,测试结束后会根据失败时的电压自动换 算出建议测试电压,用户可以使用这个电压作为测试电压。

- 电晕模式: 移动光标到电晕模式位置,然后使用软键选择电晕模式。电晕模式包含以下 三种:峰值、总数和抖动。峰值使用运算得出的电晕结果最大值进行判别比 较;总数使用运算得出的电晕结果累加值进行判别比较;抖动使用一段区间 的电晕结果累加值进行判别比较。
- 面积: 面积是波形和中线之间所覆盖的所有面积的综合,其测试目的可以检测线圈 能量的损耗大小,如果被测线圈有层间短路发生时,短路的部分会让能量损 耗变大而使波形的振幅变小,面积也就跟着变小,以达到检测目的。移动光 标到面积状态位置,使用软键选择打开或者关闭面积比较;移动光标到面积 起始点位置和终止点位置,使用旋钮,软键修改起始点和终止点位置或者使 用数字键输入位置;移动光标到面积差值位置,使用旋钮,软键修改面积差 值或者使用数字键输入面积差值。

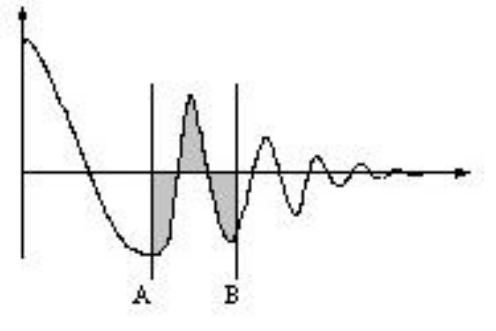

面积比较示意图

面积差: 面积差是被测波形和标准波形两者之间相异之处的面积。面积差的测试目的 是检测被测线圈和标准线圈之间的电感量差异,当电感量有差异时,振荡波 形的相位会改变,这样就达到了测试目的。移动光标到面积差状态位置,使 用软键选择打开或者关闭面积差比较;移动光标到面积差起始点位置和终止 点位置,使用旋钮,软键修改起始点和终止点位置或者使用数字键输入位置; 移动光标到面积差差值位置,使用旋钮,软键修改面积差差值或者使用数字 键输入面积差差值。

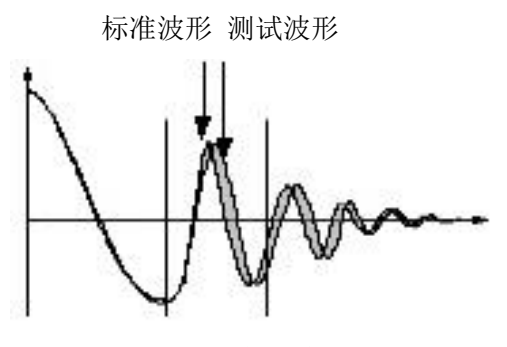

面积差比较示意图

电晕: 电晕是线圈高频振荡波的数值,如果测试中线圈放电时会产生高频振荡波, 其电晕数会增加,仪器以此来判别线圈是否存在放电现象。移动光标到电晕 状态位置,使用软键选择打开或者关闭电晕测试;移动光标到电晕起始点位 置和终止点位置,使用旋钮,软键修改起始点和终止点位置或者使用数字键 输入位置;移动光标到电晕差值位置,使用旋钮,软键修改电晕差值或者使 用数字键输入电晕差值。电晕设置前先按照需要选择合适的电晕模式(见电 晕模式说明)。

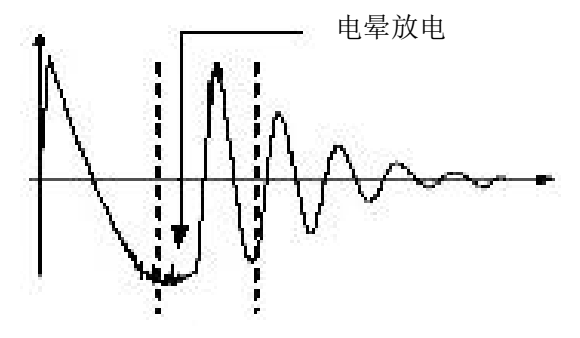

电晕放电示意图

相位差: 相位差直接反映线圈电感量差异,主要用于电感量差异判别。用户可以指定 一个需要作比较的过零点,仪器判断被测线圈测试波形和标准波形在这个过 零点的偏移量,然后和标准波形的振荡周期作比较,并用这两个量的百分比 作为判断依据。移动光标到相位差状态位置,使用软键选择打开或者关闭相 位差测试;移动光标到相位差零点位置,使用旋钮,软键修改过零点位置或 者使用数字键输入位置;移动光标到相位差差值位置,使用旋钮,软键修改 相位差差值或者使用数字键输入相位差差值。

提示:仪器仅能设置第 **2**~**20** 个过零点,第一个过零点还不能反映线圈的实际性能,所 以不予设置。如图 **2-4**,若要使相位差比较能够正常工作,应该保证第三个过零点的存在, 因为相位差不仅需要存在相应的过零点,还需要标准波形存在完整的振荡周期。

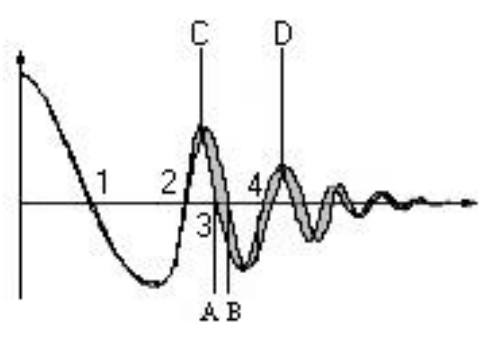

相位差比较示意图

### **4.1.2** 直流电阻设置

<span id="page-16-0"></span>按 SETUP 菜单按键, 按后按"直流电阻"软键进入直流电阻设置页面(如图 4-1-2-1)。

| <直流电阻设置> 工具  |                 | 编号0:Default | Std      |
|--------------|-----------------|-------------|----------|
|              |                 |             |          |
| 标准 :         | $115.29m\Omega$ |             |          |
| 上限: 126.82mΩ |                 |             |          |
| 下限: 103.76mΩ |                 |             |          |
| 速度 : 中速      |                 |             |          |
| 延时:0ms       |                 |             |          |
| 偏差: 0.0000mΩ |                 |             |          |
|              |                 |             |          |
|              |                 |             |          |
|              |                 |             |          |
|              |                 |             |          |
|              |                 |             | 测量       |
|              |                 |             |          |
|              |                 |             | 清零       |
|              |                 |             |          |
| ←信息:使用软键选择   |                 | O           | 15:52:18 |

图 4-1-2-1 直流电阻设置页面

清零: 为了使测试结果更加准确,测试前必须进行清零操作。清零开始前请按照图 4-1-2-2 正确短路通道测试夹,使两个测试夹有引出测试线的两金属片直接接 触,无引出测试线的两金属片直接接触。

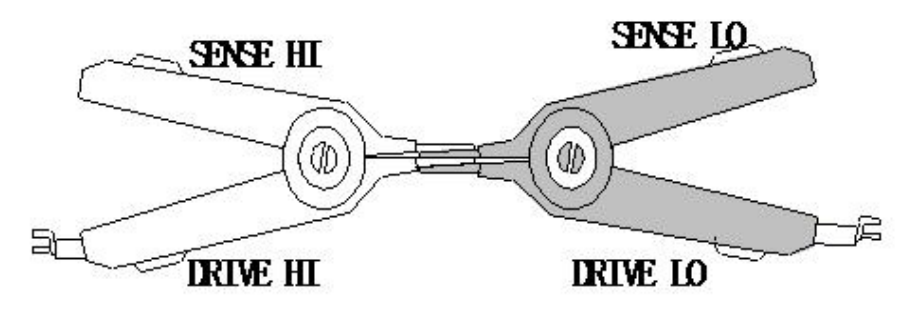

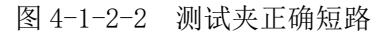

标准: 设定待测物标准电阻值。设定方式为将光标移动到标准位置, 然后使用数字 键输入标准值, 或者按"测量"软键自动输入。使用自动输入功能时, 请将 标准样品接入所设定的测试通道后按"测量"软键,测量完成后会在显示页 面上显示当前的测量值(如图 4-1-2-3),此时可以按下"输入标准"软键完成 标准自动输入。同样在测量结果显示窗口,也可以按照图 4-1-2-2 正确短路测 试夹,然后按"清零"软键开始清零操作。

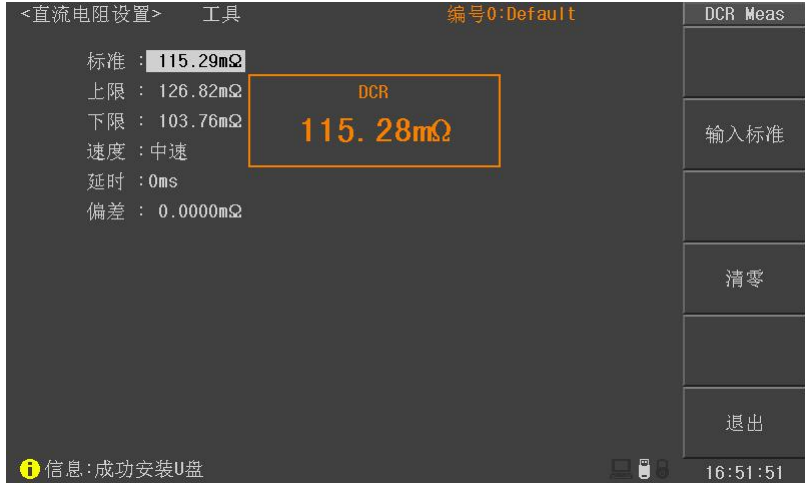

图 4-1-2-3 直流电阻测试

上限**/**下限: 设置上下限值,如果测量结果超出此范围即判定为不合格。设定方法为将光 标移动到上下限位置,然后使用数字键输入上下限值,也可以按"%换算"软 键直接输入百分比,当按下"%换算"软键后出现换算窗口(如图 4-1-2-4), 使用旋钮修改%限值或者使用数字键输入%限值,再按"确定"软键,仪器会 自动运算等到上下限值。

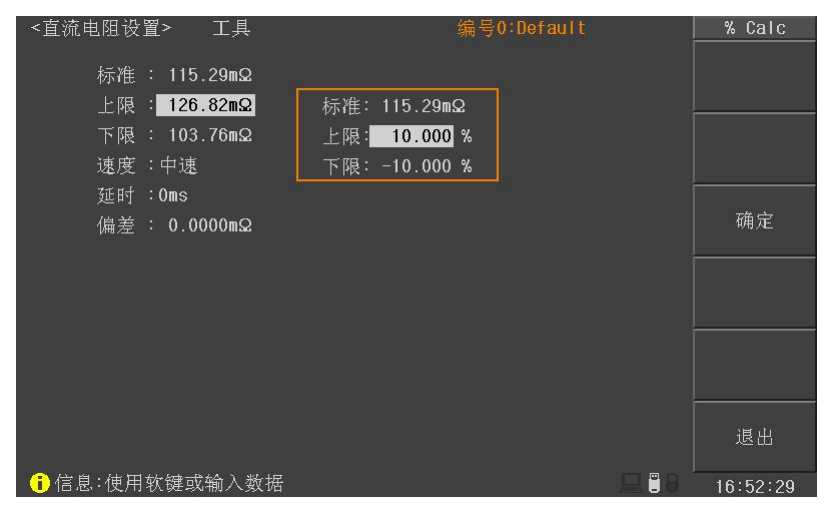

图 4-1-2-4 直流电阻上下限%换算

- 速度: 设置直流电阻的测量速度,慢速时测量速度最慢但是稳定性最好,快速时测 量速度最快但是稳定性差。移动光标到速度位置,使用软键设置测量速度, 可以设置的测量速度是:快速,中速和慢速。
- 延时: 在进行直流电阻测量前会延时设定的时间后再进行测量,一般用于测量较大 电感量的线圈时需要延时一段时间等待测量信号稳定后再进行测量。移动光 标到延时位置,使用旋钮,软键修改延时时间或者使用数字键输入延时时间, 可以设置的延时范围是 0s~60.000s。
- 偏差: 用于修正测量结果,每次测试时仪器会将测量结果加上偏差后作为最后的测 量结果。移动光标到偏差位置,使用数字键输入偏差值,也可以使用"设为 0" 软键直接将偏差值设置为 0。

#### <span id="page-18-0"></span>**4.1.3** 测试顺序设置

按 SETUP 菜单按键,按后按"测试顺序&开关"软键进入测试顺序&开关设置页面(如 图 4-1-3-1 )。<br> <测试顺序设置> 工具 \_\_\_\_\_\_\_\_\_\_\_\_\_\_\_编号0:Default

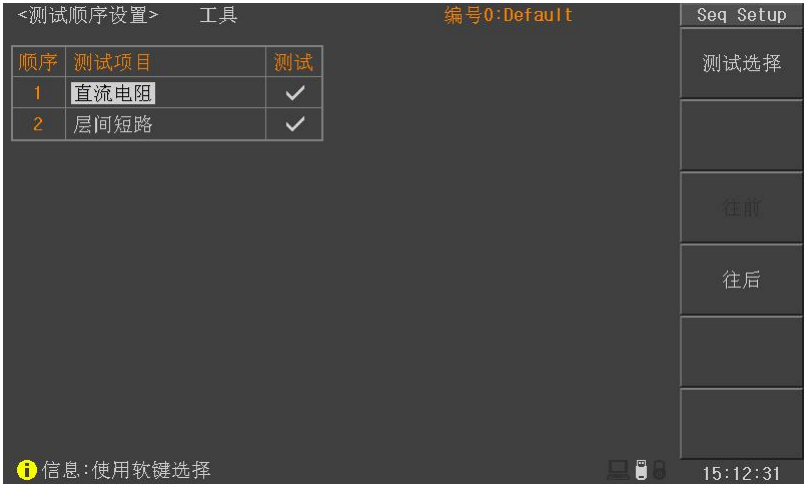

图 4-1-3-1 测试顺序设置页面

- 测试选择: 此功能用于选择测试项目的打开与关闭。移动光标到需要设置的测试项目位 置,然后使用"测试选择"软键打开或者关闭测试项目,打开时在测试框中 显示勾选符号,否则不显示。
- 往前**/**往后: 此功能用于调整测试顺序。移动光标到需要设置的测试项目位置,使用"往 前"软键向前移动测试项目, "往后"软键往后移动测试项目

#### 提示:推荐直流电阻在层间短路之前测试。

## <span id="page-19-0"></span>**4.2** 测量显示页面

按下 DISP 菜单按键,进入测量显示页面,在该页面主要进行测量并显示测量波形及比 较结果;同时还可以设置一些测量和显示参数,包含脉冲电压(Imp Volt),采样率(Samp Rate),时基(Time),波形位置(Pos),波形放大(Wave Enlarge),电晕显示(Coro Disp) 比较参数(Comparator)等;也可以执行一些功能,包含标准采集(Std Samp),快速测试 (Quick Test),测量功能(Meas Func),统计功能(Statistics)等。图 4-2 是测量显示页面。

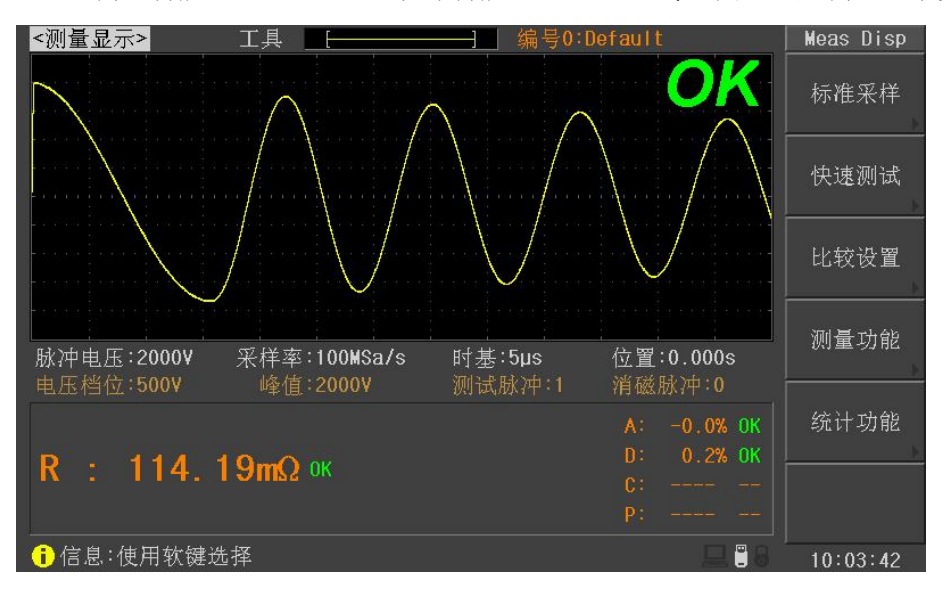

图 4-2 测量显示页面

#### <span id="page-19-1"></span>**4.2.1** 测量显示 **(Meas Display)**

当光标在测量显示位置时,用户可以使用软键选择相应的操作,包括标准采样 (Std Samp), 快速测试(Quick Test), 比较设置(Comparator), 测量功能(Meas Func)和统计 功能(Statistics)。

- 标准采集: 按下该软键进入标准采集菜单,可以选择手动采集、自动采集和循环采集三 种标准采集模式进行标准波形采集。
- 快速测试: 按下该软键进入快速测试模式,快速测试执行连续的采集测试,测试中可以 实时修改脉冲电压和采样率,提供类似模拟匝间测试的效果。
- 比较设置: 按下该软键进入比较设置菜单,可以设置面积、面积差、电晕和相位差的各 项参数。
- 测量功能: 按下该软键进入测量功能菜单,可以测量电压、时间和频率参数。
- 统计功能: 按下该软键进入统计页面, 查看和保存统计结果。

#### 提示:波形显示位置指示区域左侧位置如果显示红色的'**N**',表示没有标准波形。

#### <span id="page-20-0"></span>**4.2.2** 标准采集 **(Std Samp)**

测试时需要使用标准波形和测试波形进行比较,因此首先要获取标准波形数据,标准 采集提供了三种标准波形采集模式:手动、自动和循环。

进入标准采集模式时,屏幕右下方显示"STD"标记,表示当前处于标准采集状态,此 时并不会测试其他测量参数。

手动标准: 手动标准模式使用当前的采样频率采集标准波形数据,该方式支持样本平均测 试功能。

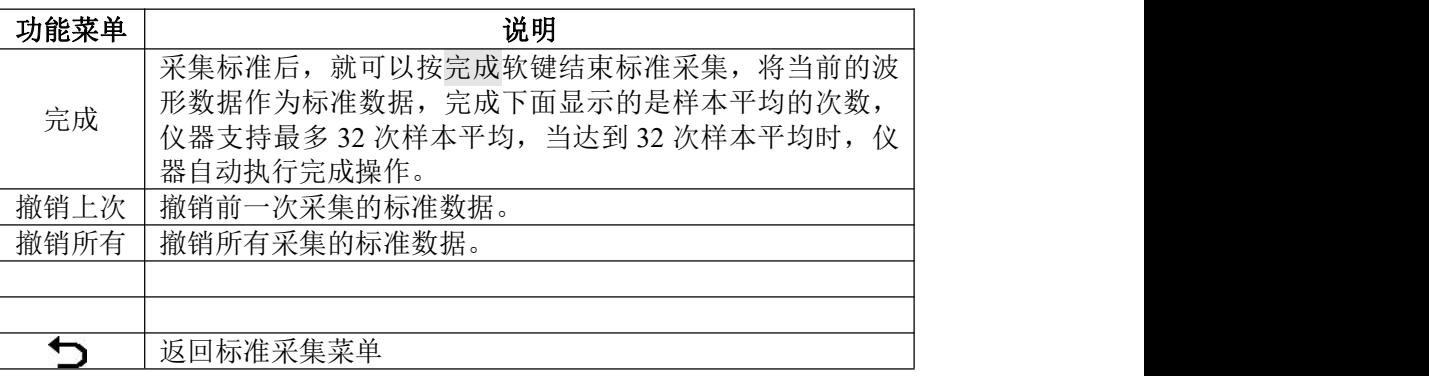

自动标准: 仪器自动采集所有采样率下的标准数据, 然后选择合适的波形进行显示, 用户 也可以按需选择合适的标准波形(调节采样率)。

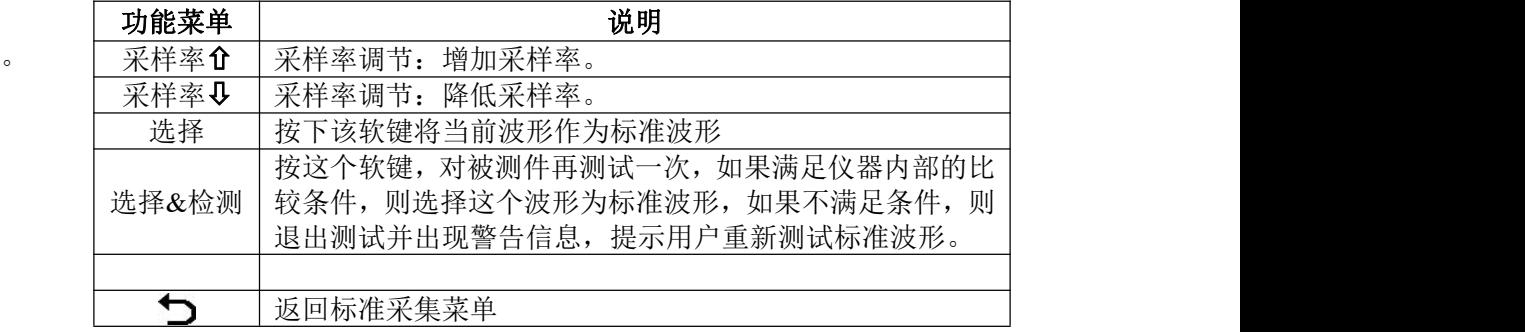

循环标准: 仪器循环测试每个采样率下的标准波形,而且每两次测试间将等待一段时间, 等待用户的操作。

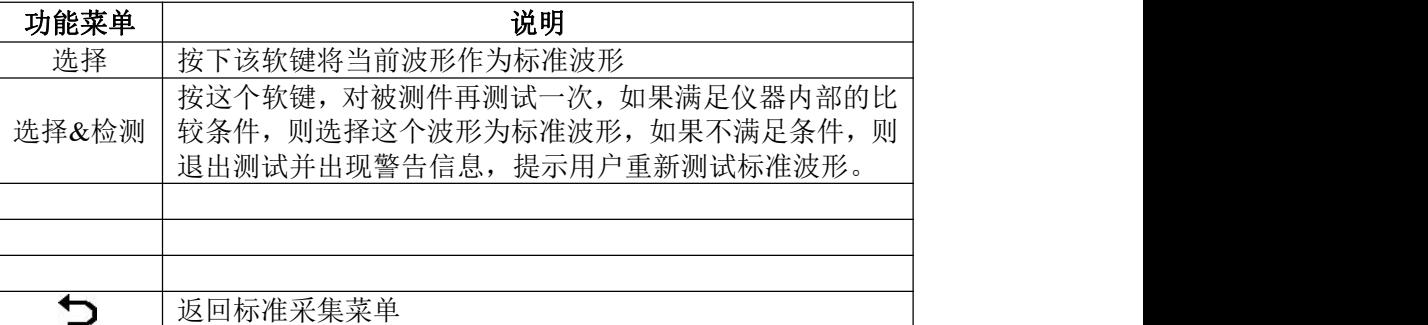

#### <span id="page-21-0"></span>**4.2.3** 快速测试 **(Quick Test)**

快速测试功能时,测试启动后仪器将进行连续测试,测试过程中,用户可以修改脉冲 电压和采样率,提供类似于模拟匝间测试仪的操作体验。

进入快速测试模式时,屏幕右下方显示"QUICK"标记,表示当前处于快速测试状态, 此时并不会测试其他测量参数。

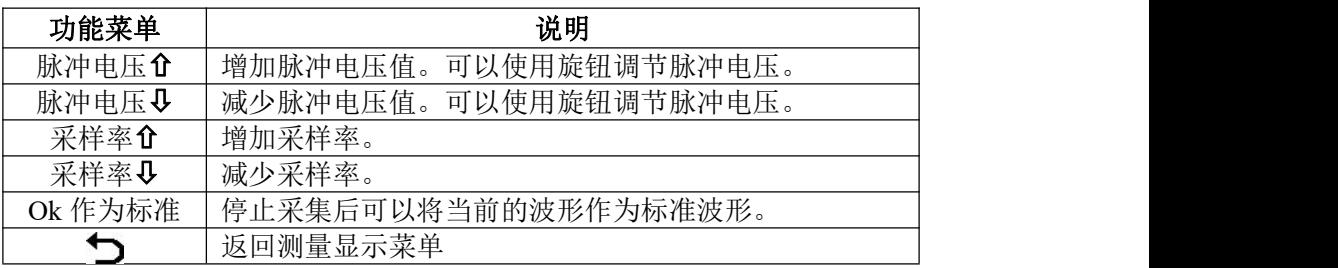

#### <span id="page-21-1"></span>**4.2.4** 比较设置 **(Comparator)**

仪器提供四种比较方式,即面积,面积差,电晕和相位差。波形的采集点数是 6500 点, 因此用户可以在 1~6500 间设定比较的范围。

按下比较设置软键,进入比较设置菜单,菜单中出现面积,面积差,电晕和相位差选 项,按下相应的软键进入面积,面积差,电晕和相位差设置菜单。

进入比较设置菜单时,屏幕右下方显示"COMP"标记,表示当前处于层间短路比较采 集状态,此时并不会测试其他测量参数。

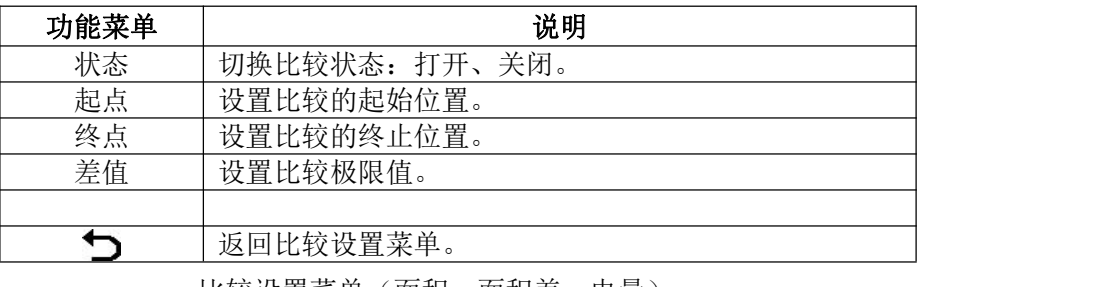

比较设置菜单(面积、面积差、电晕)

注意: 设置起点、终点或者差值数据时, 首先按相应的软键, (?)点亮的时候表示可以 使用旋钮调节该处的参数。该注意点适用以下所有 (?) 的操作。

提示:可以直接使用数字键盘输入数据。

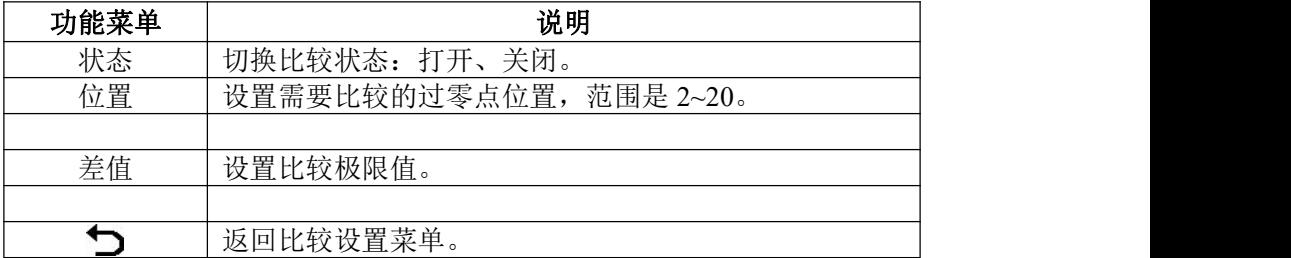

比较设置菜单(相位差)

#### **4.2.5** 测量功能 **(Meas Func)**

<span id="page-22-0"></span>仪器可以手动测量波形的电压、时间和频率信息。

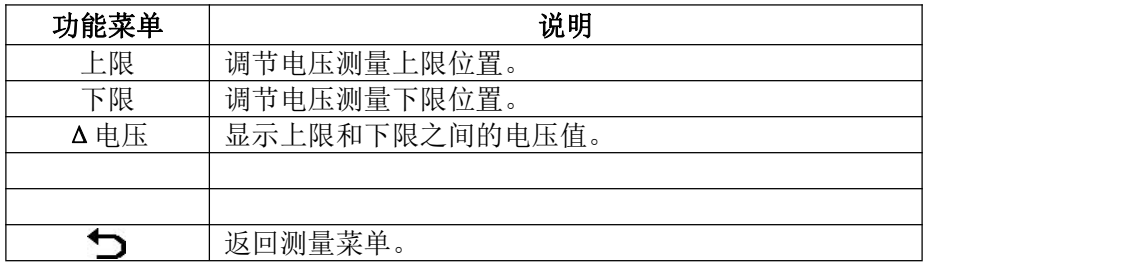

电压测量菜单

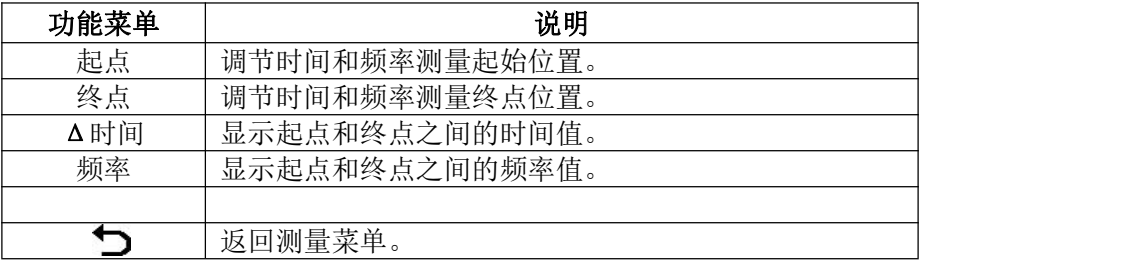

时间和频率测量菜单

#### **4.2.6** 工具 **(Tool)**

<span id="page-22-1"></span>移动光标到工具区域,用户可以设置文件加载,电晕显示或者网格显示等。

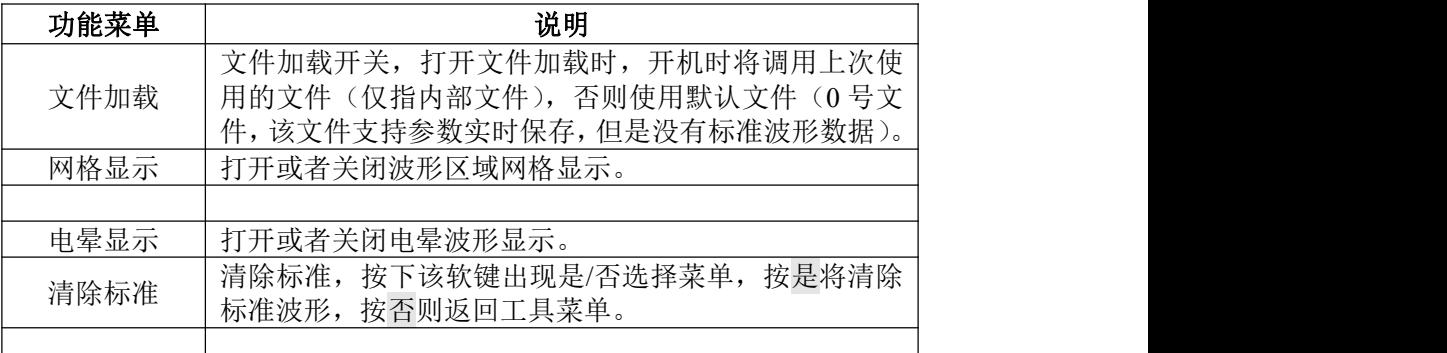

提示:在测量显示页面按+/-按键切换电晕显示开关。

注:电晕显示不仅需要打开电晕显示开关,还需要打开相应的电晕比较开关。电晕显 示时超出电晕极限设置的值使用红色显示,否则使用绿色显示。

# <span id="page-23-0"></span>**4.3** 统计显示页面

在测量显示页面按下统计功能软键,进入统计显示页面。在这个页面主要是查看统计 结果,以及保存或清除统计结果等。

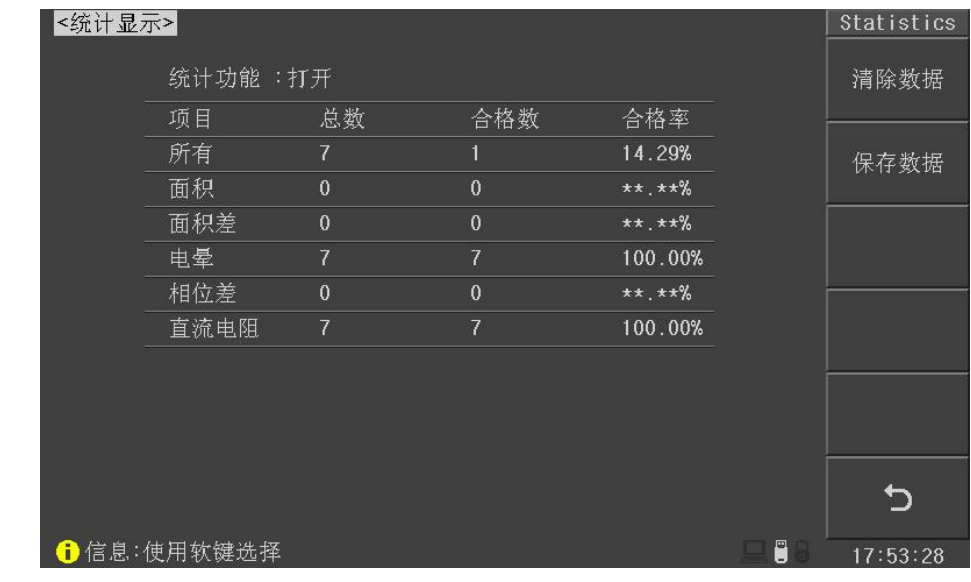

#### 图 4-3-1 统计显示页面

#### 统计显示 (Stat. Display)

清除数据 复位统计数据。

■ 保存数据 将当前的记录数据保存到 U 盘中。

统计功能打开时,每次测试都会将比较结果保存到内部存储器中,最多可以记录 5000 条数据,超过 5000 条时,将重新从 0 开始记录数据。保存数据时将这些数据以 CSV 格式 保存到 U 盘中。

CSV 文件格式:

LINE,DATE, TIME,COMP,FUNC,RESULT,OK,FUNC,RESULT,OK…… 1,2012-1-1, 10:02:15,PASS,AREA,-0.2%,OK,DIF\_AREA,1.1%,OK……

#### 注意:只有打开统计功能时,才能进行数据记录和统计功能。

#### 统计功能 (Stat. Func)

- 打开 打开统计功能。
- 关闭 关闭统计功能。

## <span id="page-24-0"></span>**4.4** 系统设置页面

按下 SYSTEM 菜单按键, 进入系统设置页面, 在系统设置页面可以设置系统参数, 杳 看系统信息,进行系统测试和层间短路输出电压测试,也可以进行固件升级。

#### **4.4.1** 系统设置

<span id="page-24-1"></span>按下 SYSTEM 菜单按键, 进入的是系统设置页面 (如图 4-4-1-1)。

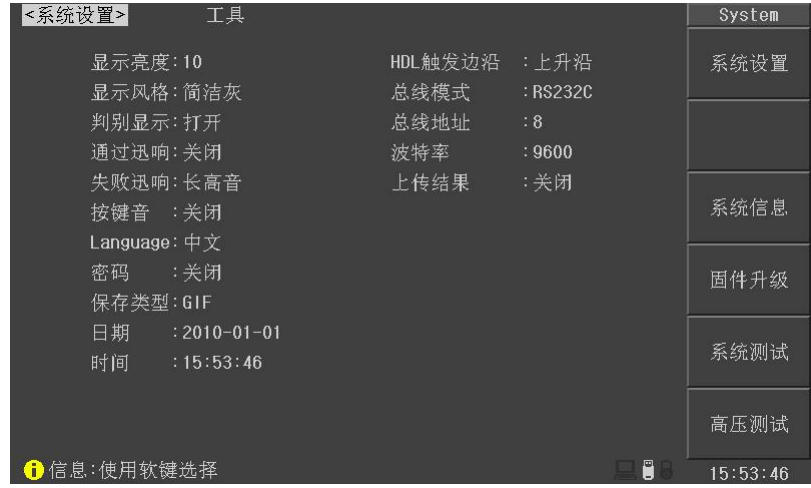

图 4-4-1-1 系统设置页面

- 显示亮度: 该选项用于设置液晶屏的背光亮度,以适应不同的自然环境亮度。移动光标 到显示亮度位置,使用旋钮和软键调节显示亮度。显示亮度调节范围是 1~20。
- 显示风格: 仪器提供多种显示风格,移动光标到显示风格位置,使用软键选择合适的显 示风格。
- 判别显示: 当启用比较的时候,不仅可以使用合格、不合格报警来提醒比较结果,也可 以打开判别显示直接在屏幕上显示比较结果。**OK** 代表合格,**NG** 代表不合格。 移动光标到判别显示位置,使用软键选择打开或者关闭判别显示。
- 通过迅响**/**失败迅响: 该选项依据测试的判别结果来确定是否需要产生报警声。将光标移 动到通过迅响/失败迅响位置, 使用软键选择如下报警声: 长高音、长低音、 单短音、双短音或者关闭报警声。
- 按键音: 移动光标到按键音位置,使用软键选择打开或者关闭按键音。
- **Language**: 选择仪器界面语言,使用软键选择使用中文还是英文语言。
- 密码: 仪器提供多种密码方式,关闭状态时操作仪器不需要输入密码;键锁模式解 锁时需要输入密码;系统模式开机时需要输入密码;文件模式进入文件页面 时需要输入密码。移动光标到密码位置,使用软键选择需要的密码模式:关 闭、键锁、系统和文件;同时可以按"修改"软键来重新设置密码。仪器出 厂初始密码是:**123456**。
- 保存类型: 该选项用于设置按下面板 SAVE 按键时,保存到 U 盘的文件类型。DATA 格 式用于启动或停止保存测试结果,保存中时仪器每测量完一次自动将测量结 果写入 U 盘中(CSV 格式): DATA+WAVE 格式将测量结果和层间短路测试 的标准波形和测试波形存入 U 盘中(CSV 格式, 波形数据位于 DATA 数据之 后);GIF、BMP、BMP24 和 PNG 则是将液晶上显示的内容按照图片格式存 入 U 盘中。移动光标到保存类型位置,使用软键选择需要的文件保存类型。
- **HDL** 触发边沿:该选项用于设定 handler 接口使用 start 信号的哪个边沿触发仪器测量,可 以设置为上升沿触发或者下降沿触发。
- 总线模式: 仪器提供多种总线模式用于 PC 控制仪器进行远程控制与测量,可以设置的总 线模式有 RS232C、USB CDC 和 USB TMC。具体接口说明请参考第5章"远 程控制"。 产提示: 接口通讯协议请参阅《CH6815R 线圈测试仪编程手册》。
- 波特率: 该选项用于设置 RS232C 的通讯速率(也用于 USB CDC),可以设置的波特率 有 4800、9600、19200、38400、57600 和 115200。(仅用于连接 **PC** 的串口)
- 上传测试数据: 测试结束时, 仪器可以将测试数据通过接口(仅支持 RS232C 和 USB CDC)自动上传到 PC 上,可以设置的上传测试数据的模式有关闭、合格、失 败和全部。关闭表示不上传任何测试数据;合格表示只上传测试合格时的测 试数据;失败表示只上传测试不合格时的测试数据;全部表示上传全部测试 数据。

#### <span id="page-25-0"></span>**4.4.2** 固件升级

按下 SYSTEM 菜单按键,进入系统环境配置页面,再按"固件升级"软键进入固件升 级页面(应该先插入存放升级文件的 U 盘)。

使用 **U** 盘升级时,需要将升级文件拷贝在 **U** 盘根目录下,进入 固件升级页面,选中 升级文件,然后按升级软键,即开始升级,升级完成后仪器自动重启。升级过程中不能断 电,否则会损坏系统固件,使仪器不能正常工作。

#### <span id="page-26-0"></span>**4.4.3** 高压测试

按下 SYSTEM 菜单按键,进入系统设置页面,再按"高压测试"软键进入高压测试页 面(如图 4-4-3-1), 高压测试用于检测层间短路输出高压信号是否合格。按下"开始测试" 软键进行一次高压输出自检,光标在<高压测试>时,将对表格中的所有电压进行测试,光 标在表格中电压设定值上时则只测试当前的电压。

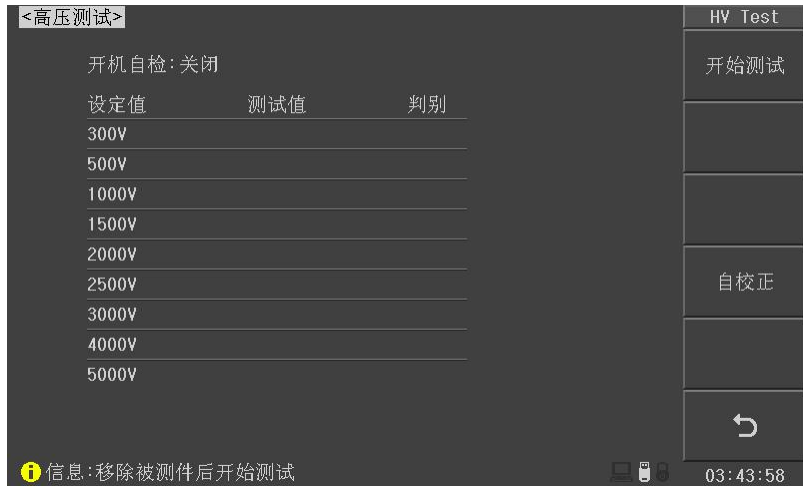

图 4-4-3-1 高压测试页面

开机自检: 该选项用于设定每次仪器开机时是否需要执行高压自检。移动光标到开机自 检位置,然后使用软键选择打开或者关闭。

## <span id="page-27-0"></span>4.5 文件列表页面

按 FILE 菜单按键,进入文件列表页面。用户可以将设定的参数和标准波形数据以文件 的形式存入仪器内部非易失性存储器或者外部 U 盘中。当需要使用同样的设定时,用户无 需重新设定这些参数,只需加载相应的文件,就可以还原上次设定的参数和标准波形数据, 从而大大节省了用户重复设定参数的时间。图 4-5-1 是文件列表页面。

|                                  | <文件列表>            |                | 存储器:ROM                | File     |
|----------------------------------|-------------------|----------------|------------------------|----------|
| 编号                               | 名称                | 项目             | 日期                     |          |
| 1                                | 11111             | DCR, IW        | $2014 - 02 - 15$ 13:50 | 加载       |
| $\overline{c}$                   | 222222            | $DCR, I$ $H$   | $2014 - 02 - 15$ 13:50 |          |
| $\overline{3}$                   |                   |                |                        | 保存       |
| $\overline{4}$                   |                   |                |                        |          |
| 5                                | 333333            | DCR, I\        | $2014 - 02 - 15$ 14:05 |          |
| $6\phantom{1}$                   | 444444            | <b>DCR, IW</b> | $2014 - 02 - 15$ 14:06 | 删除       |
| $\overline{7}$<br>$\overline{8}$ |                   |                |                        |          |
| $\overline{9}$                   |                   |                |                        | 复制       |
| 10                               |                   |                |                        |          |
| 11                               |                   |                |                        |          |
| 12                               |                   |                |                        | 重命名      |
| 13                               |                   |                |                        |          |
| 14                               |                   |                |                        |          |
| 15                               |                   |                |                        | 退出       |
|                                  | <b>←信息:成功安装U盘</b> |                | i                      | 14:06:17 |

图 4-5-1 文件列表页面

- 加载: 用来加载一个已保存在内部非易失性存储器中或优盘中的文件。
- 保存: 用于将当前设测试项目设置内容保存到指定位置。
- 删除: 用于删除选定的文件。
- 重命名: 用于重新命名已经保存的文件。
- 复制: 用于文件的复制。共分三个操作步骤,首先输入原始文件的编号,然后输入目标 文件的编号,最后输入需要复制的数目,这个数目用于按编号顺序复制多个文件。

文件名输入规则: 当按下某个数字键时, 如果该键对应的字母(或特殊字符)已经显 示在软键区域,则输入该数字:否则切换软键功能而不输入数字;按软键时,将输入软键 对应的字母或特殊字符。

提示:如果文件已经存在,那么新文件将覆盖原文件。

- 提示:按 ENTER 键可以在内部文件和 U 盘文件间进行切换。
- 提示:按左右按键执行翻页操作。

**☞提示: U 盘第一次插入仪器时, 仪器自动在 U 盘根目录下建立 CH6815R 文件夹, 然** 后在该文件夹下再建立 SETUP,IMAGE 和 DATA 文件夹,分别存储设置,图像和数据文件。

## <span id="page-28-0"></span>**4.6** 如何进行测试

确认无电压输出并且高压指示灯不亮,将待测物接入测试线,确定测试线与机器正确 连接。测试前应该按照前面章节说明设定测试参数和采集标准波形。

#### <span id="page-28-1"></span>**4.6.1** 开始测试

1. 按 MEAS 菜单按键,进入测量显示页面(如图 4-6-1-1),再按一次启动 START 按键开 始一次综合测试。

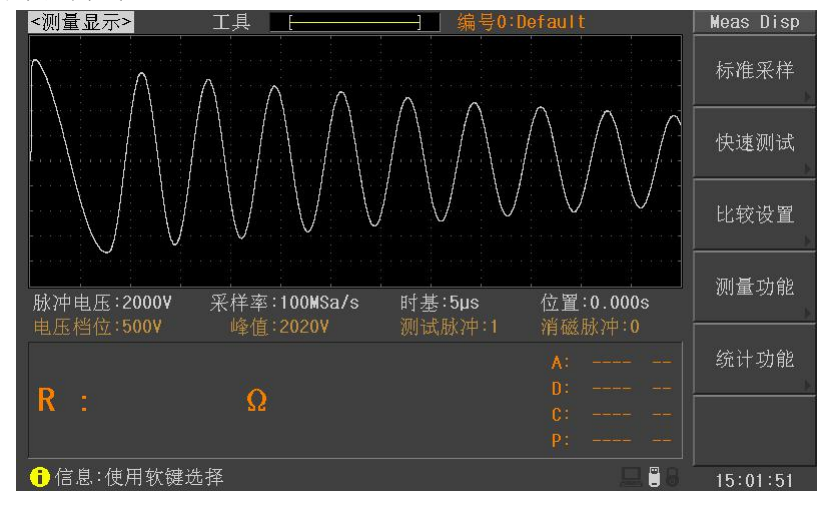

图 4-6-1-1 测量显示页面

2. 当按下 START 按键后,如果当前测试步骤是层间短路、绝缘电阻或者耐压测试,高压 指示灯会亮起,一个测试步骤完成后会在显示页面上显示测量结果和判别结果,整个测 试全部完成后, 仪器会在波形显示区域的右上侧显示大字符的"OK"和"NG"判别结 果(如图 4-6-1-2)。

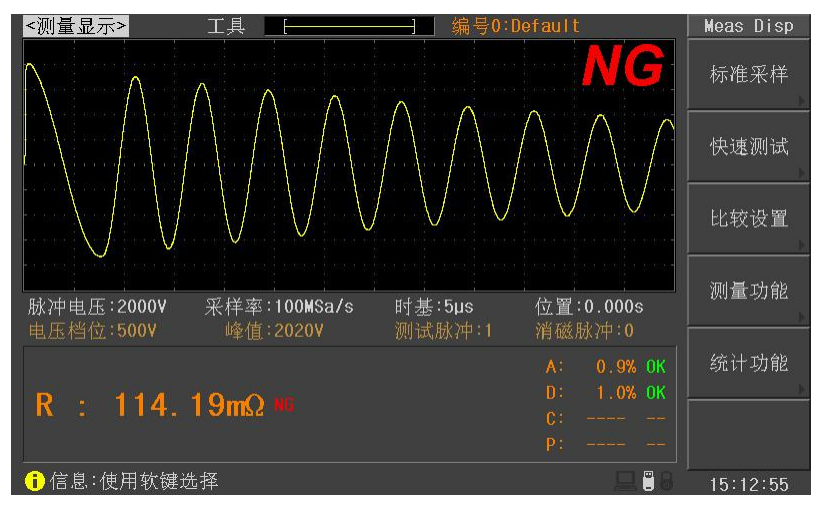

图 4-6-1-2 测量结果显示

# <span id="page-29-0"></span>第 **5** 章 远程控制

本仪器提供 RS232C 串行接口,USB 接口或 GPIB 并行接口(选件)进行数据通讯和无仪 器面板的远程控制;它们具有相同的程控命令,但使用不同的硬件配置和通讯协议。本章 介绍接口的使用方法,接口命令的使用详见《CH6815R 线圈测试仪编程手册》。

# <span id="page-29-1"></span>**5.1 RS232C** 接口说明

目前广泛采用的串行通讯标准是 RS-232 标准, 也可以叫作异步串行通讯标准, 用于 实现计算机与计算机之间、计算机与外设之间的数据通讯。RS 为"Recommended Standard" (推荐标准)的英文缩写,232 是标准号,该标准是美国电子工业协会(EIA)1969 年正式公 布的标准,它规定每次一位地经一条数据线传送。

同世界上大多数串行口一样,本仪器的串行接口不是严格基于 RS-232 标准的,而是只 提供一个最小的子集。如下表:

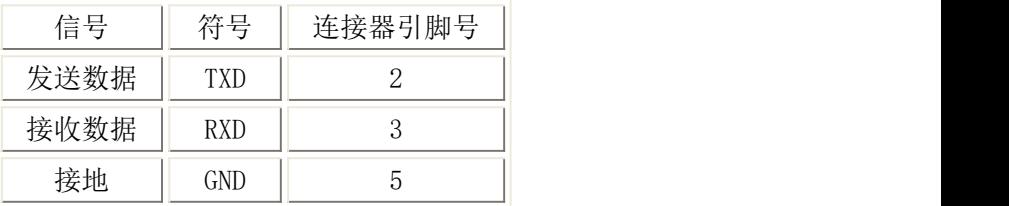

其原因是三条线的运作比五条线或六条的运作要便宜而简单的多,这是使用串行口通 讯的最大优点。

注意:为避免电气冲击,插拔连接器时,应先关掉电源;

注意:请勿随意短接输出端子,或与机壳短接,以免损坏器件。

#### **5.1.1** 仪器与计算机连接

<span id="page-29-2"></span>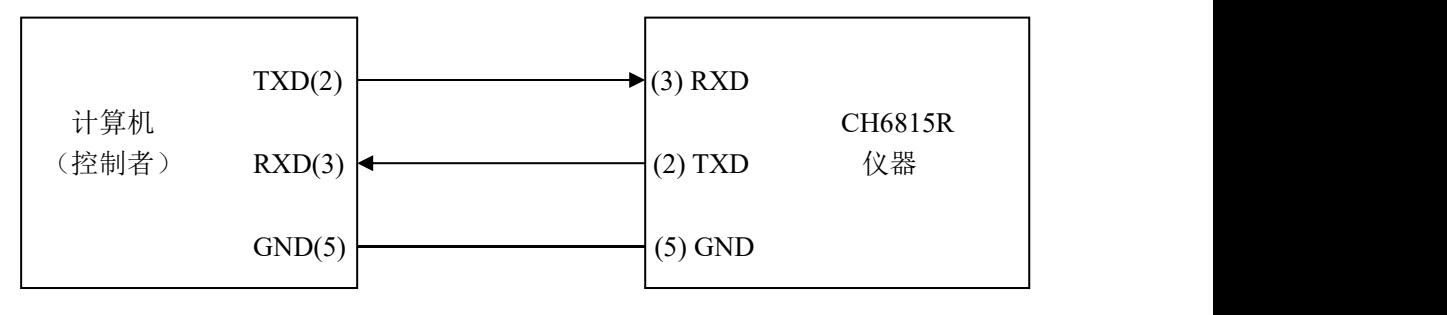

图 5-1 仪器与计算机连接简图

由图 5-1 可以看到,本仪器的引脚定义与 IMB AT 兼容机使用的 9 芯连接器串行接口引 脚定义有所不同。用户可使用双芯屏蔽线按图自行制作三线连接电缆(长度应小于 1.5m) 或从本公司购买计算机与本仪器的串行接口电缆线。

通过串行口使仪器与计算机通讯时,应首先设置仪器的总线方式,操作顺序如下: 按 SYSTEM 菜单键→移动反白条到总线模式→RS232C 软键。

## **5.1.2** 串行口主要参数

<span id="page-30-0"></span>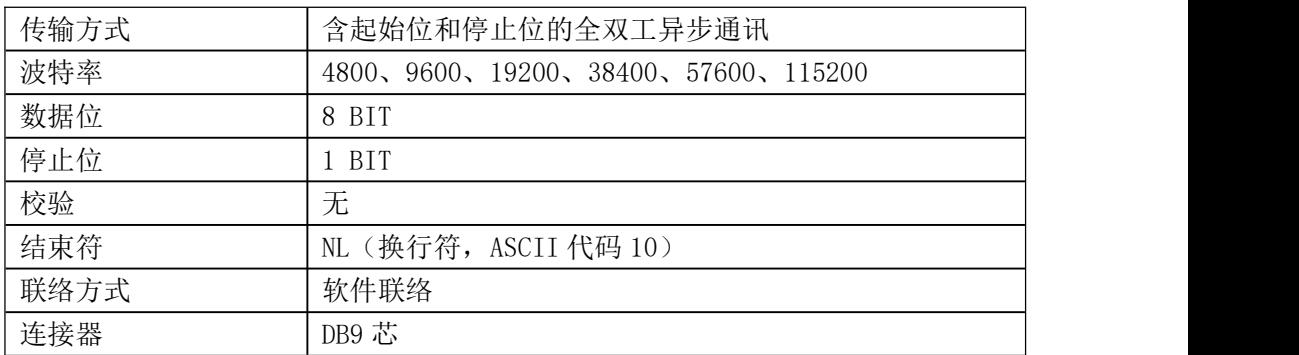

# <span id="page-31-0"></span>5.2 **USB CDC** 接口说明**(**虚拟串口**)**

USB CDC(虚拟串口)的作用相当于一个串口,安装完驱动后就可以像串口一样来操作仪 器。按照以下步骤安装驱动程序:

- 第一次插入 USB 电缆后, 计算机会在桌面的右下角提示: "发现新硬件", 紧接着会弹 出要求安装驱动的对话框,如图 5-2-1。
- 单击"下一步",选择"从列表或指定位置安装",如图 5-2-2。
- 然后再单击"下一步", 选择驱动文件的正确路径(我公司提供的 Eucol-VCOM.inf 和 usbser.sys 文件所在的路径),如图 5-2-3,单击"下一步"即可成功安装 USB CDC 驱动。
- 安装完成后即可以在电脑的设备管理器中看到 USB CDC 设备,如图 5-2-4。

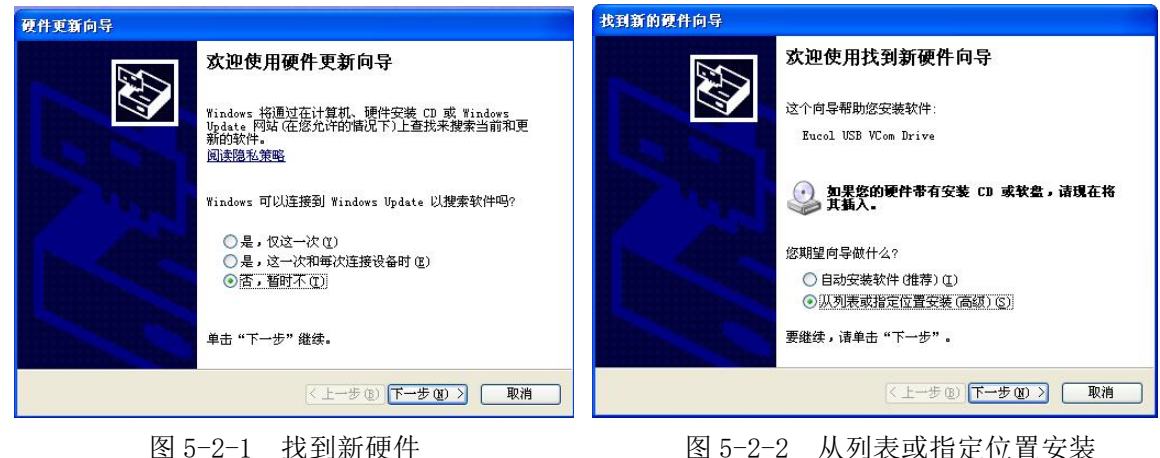

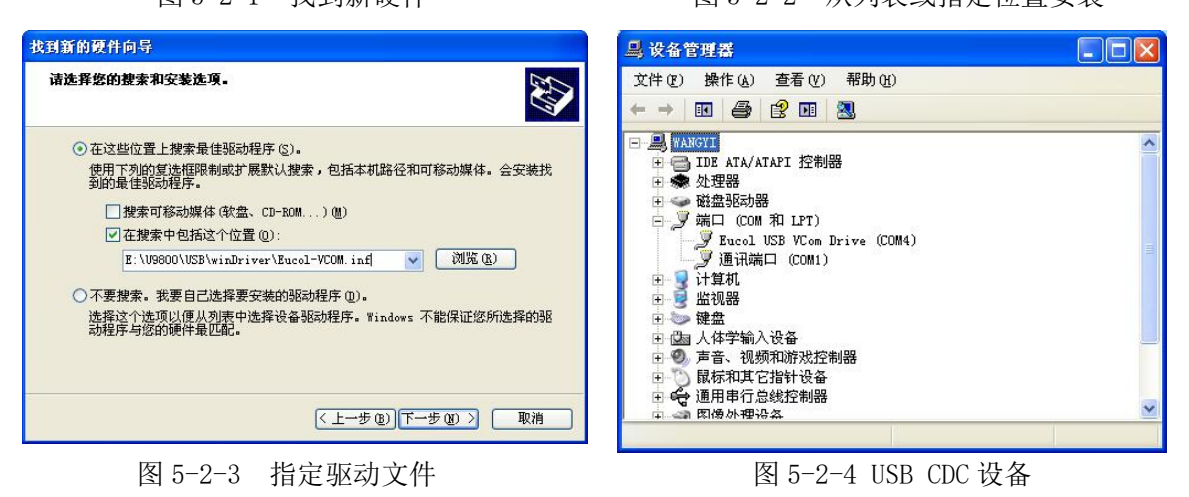

# <span id="page-32-0"></span>5.3 **USB TMC** 接口说明**(USB** 测量仪器通讯协议**)**

使用 USB TMC 接口时, 请先到 NI 的网站(http://www.ni.com/china)下载 NI-VISA, 该 软件包含了 USB TMC 驱动程序。

插入 USB 电缆后,计算机弹出硬件更新向导对话框,请根据安装向导的提示安装"USB Test and Measurement Device"驱动。如图 5-3-1 所示。

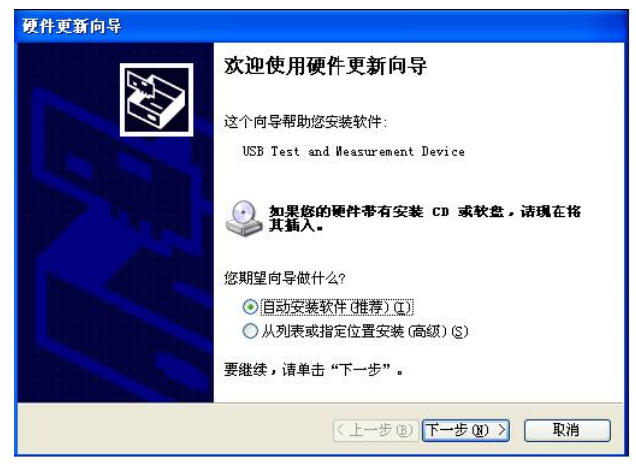

图 5-3-1 安装 USB TMC 驱动

驱动安装好后,用户可以在电脑的设备管理器中看到"USB Test and Measurement Device"。如图 5-3-2 所示。

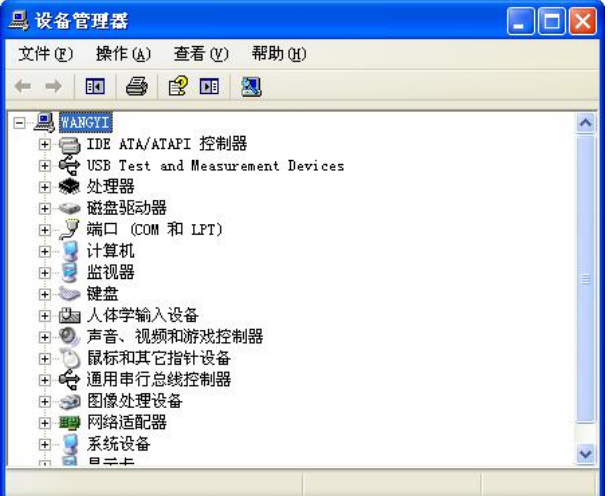

图 5-3-2 USB TMC 设备

# <span id="page-33-0"></span>第 **6** 章 分选接口使用说明

# <span id="page-33-1"></span>**6.1** 基本信息

本仪器的分选接口采用标准的 DB 型 15 芯针式插座。引脚顺序如下图所示:

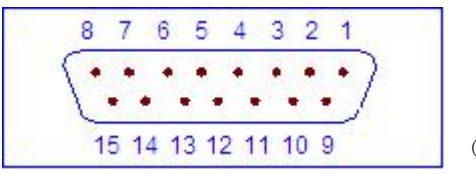

(从外侧看)

各引脚定义如下: 1注意: 在引脚定义中, "/"表示信号低电平有效。

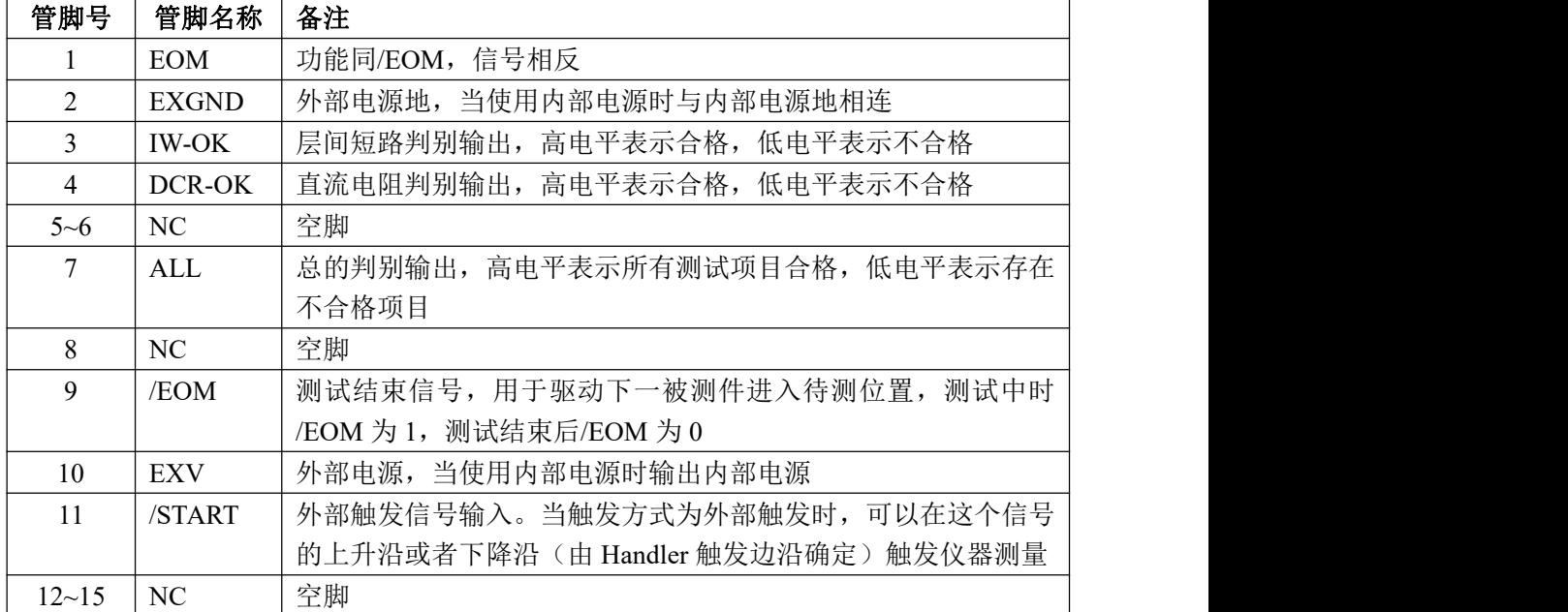

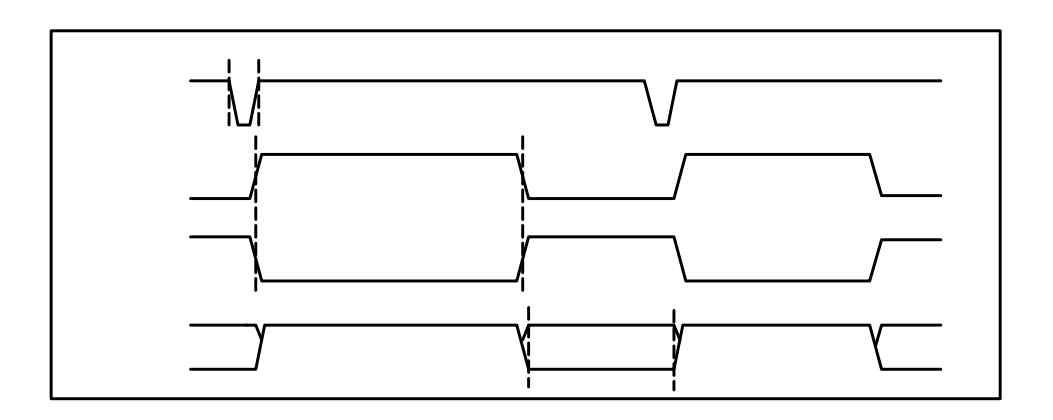

如上图所示的信号输出时序图,T1 是触发脉冲,脉宽最小为 1μs,T2 是测试时间,T3 是测量结束后等待下一次触发的时间,最小为 0μs。START 可以在上升沿或者下降沿产生 触发信号,上图表示在上升沿产生触发。PASS 和 FAIL 信号在/EOM 变低后开始有效,一 直保持到下一次测试开始。/STOP 的脉冲要求和/START 的触发脉冲要求一样。

# <span id="page-34-0"></span>**6.2** 电气特征

#### <span id="page-34-1"></span>**6.2.1** 直流隔离输出

每个直流输出信号(管脚 2-5)都是光电耦合器隔离并内置上拉电阻的集电极输出。每 根信号线上的输出电压由 Handler 接口板上的上拉电压设定。上拉电压可以通过设置跳线由 内部电压(+5V)提供, 或由外部电压(EXV: +5~+24V)提供, 如表 6-1 所示。

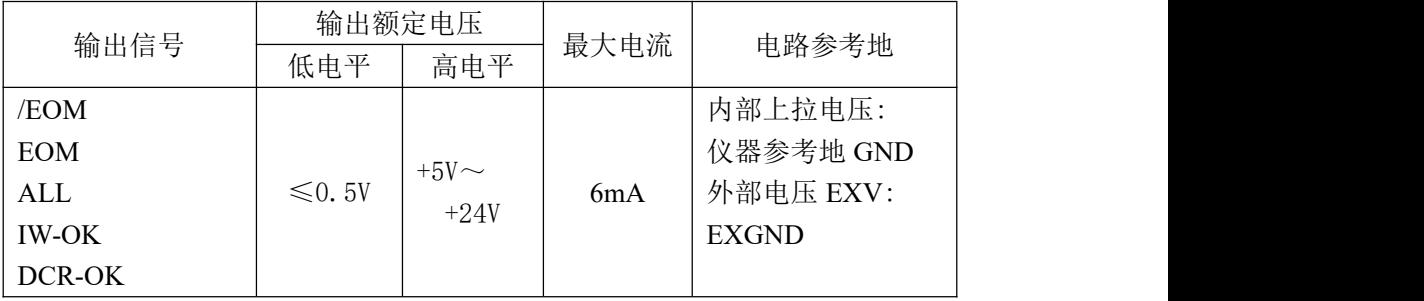

表6-1直流隔离输出的电气特征

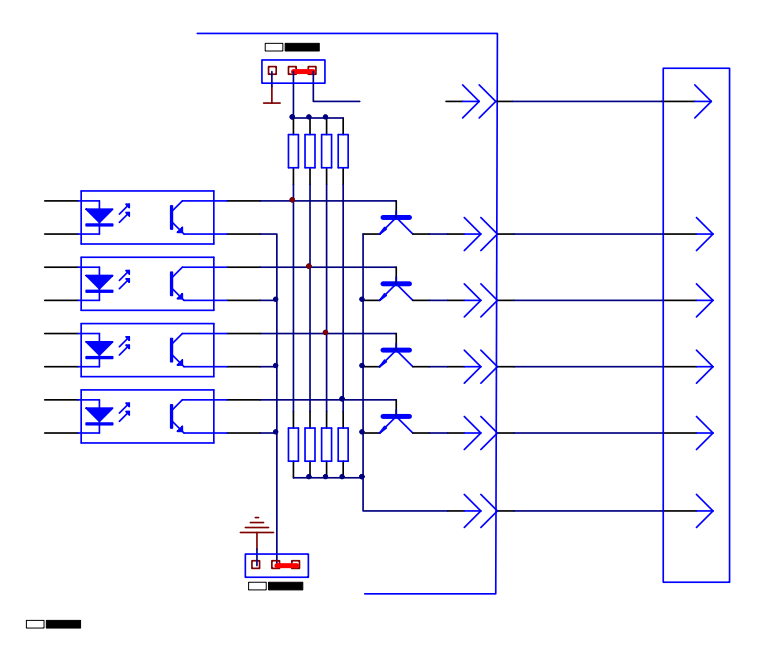

图 6-1 输出信号简化示意图

图 6-1 是仪器 HANDLER 接口输出信号简化示意图,出厂时默认使用外部电源。跳线 设置参考下一节"Handler 接口板跳线设置"的有关内容。

#### <span id="page-35-0"></span>**6.2.2** 直流隔离输入

/START 信号(11 脚)连接到光偶 LED 的阴极,仪器在/START 信号的上升沿或者下降 沿触发。LED 阳极可以由内部 5V 直流电压驱动, 也可以由外部直流电压 EXV 驱动(和输 出信号使用同一电源)。

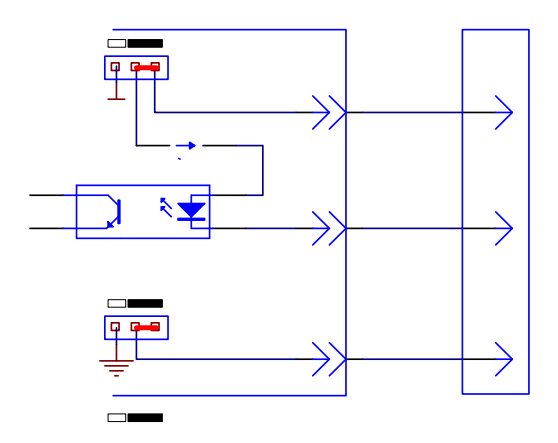

图 6-2 输入信号简化示意图

# <span id="page-35-1"></span>**6.1 Handler** 接口板跳线设置

Handler 接口板上的跳线用来选择输入输出信号是使用内部电源还是外部电源,板上只 有两个跳线,它们的位置如图 6-3 所示。

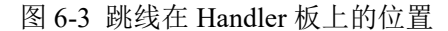

如图所示(红色方框内),出厂时默认的跳线位置都在跳线的上部,如果要使用内部电 源,那么必须把两个跳线都设置在跳线的下部位置。同样,当从内部电源转向选择外部电 源时,也应同步设置两个跳线。

#### 警告: 打开机箱更改跳线设置之前,确保已经关机并拔去电源插头。

# <span id="page-36-0"></span>第 **7** 章 成套与保修

# <span id="page-36-1"></span>**7.1** 成套

仪器出厂时应具备以下几项内容:

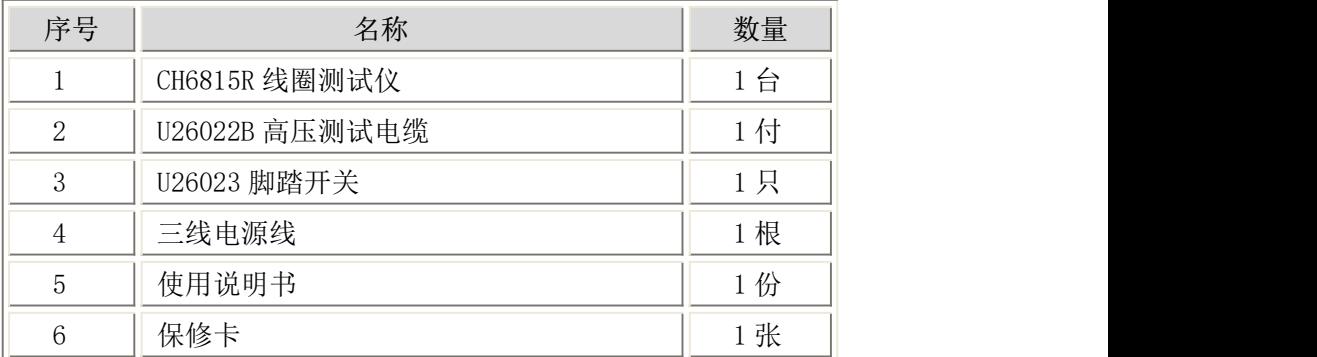

用户收到仪器后,开箱检查应核对以上内容,若发生遗缺,请立即与本公司或经营部 门联系。本仪器 IEEE-488 接口是选件,需另行购买。

#### <span id="page-36-2"></span>**7.2** 保修

保修期:使用单位从本公司购买仪器者,自公司发运日期计算,自经营部门购买者, 自经营部门发运日期计算,保修期二年。保修应出具该仪器保修卡。保修期内,由于使用 者操作不当而损坏仪器者,维修费用由用户承担。仪器由本公司负责终生维修。

本仪器维修需专业技术人员进行维修;维修时请不要擅自更换仪器内部各器件;对仪 器维修后,需重新计量校准,以免影响测试精度。由于用户盲目维修,更换仪器部件造成 仪器损坏不属保修范围,用户应承担维修费用。

仪器应防晒、防湿,应在 1.3 所述的环境中正确使用仪器。 长期不使用仪器,应将仪器用出厂时包装箱包装封存。